# **Monitor User Manual**

The color and the appearance may differ depending on the product, and the specifications are subject to change without prior notice to improve the performance.

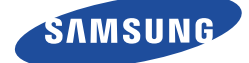

### <span id="page-1-0"></span>**[MAJOR SAFETY PRECAUTIONS](#page-1-0)**

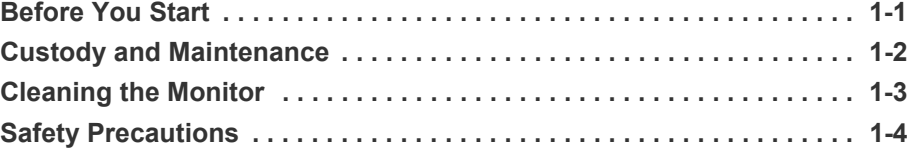

### **[INSTALLING THE PRODUCT](#page-10-0)**

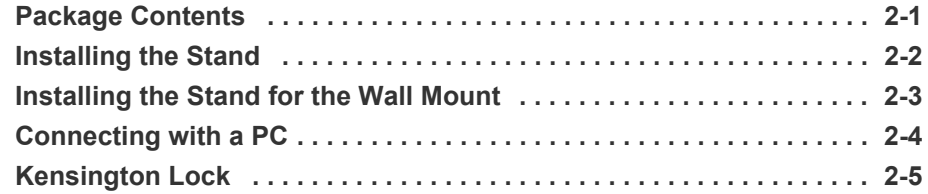

### **[USING THE PRODUCT](#page-17-0)**

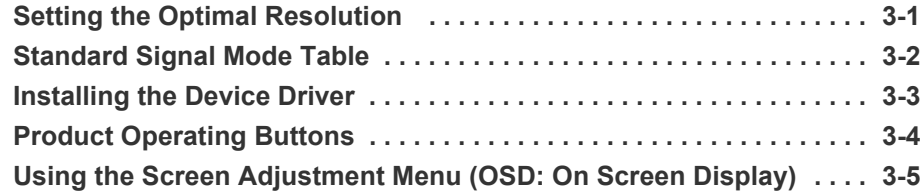

### **[INSTALLING THE SOFTWARE](#page-29-0)**

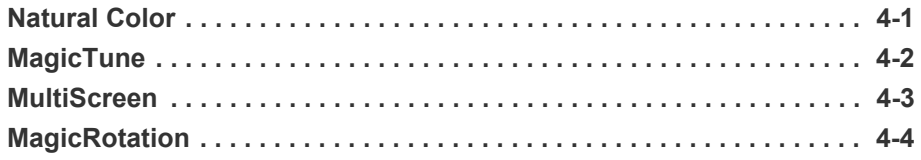

### **[TROUBLESHOOTING](#page-35-0)**

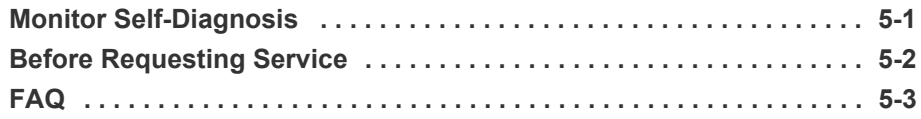

### **[MORE INFORMATION](#page-39-0)**

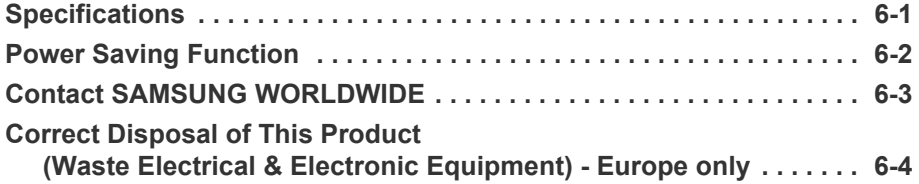

### <span id="page-2-0"></span>**1-1 Before You Start**

#### **Icons used in this manual**

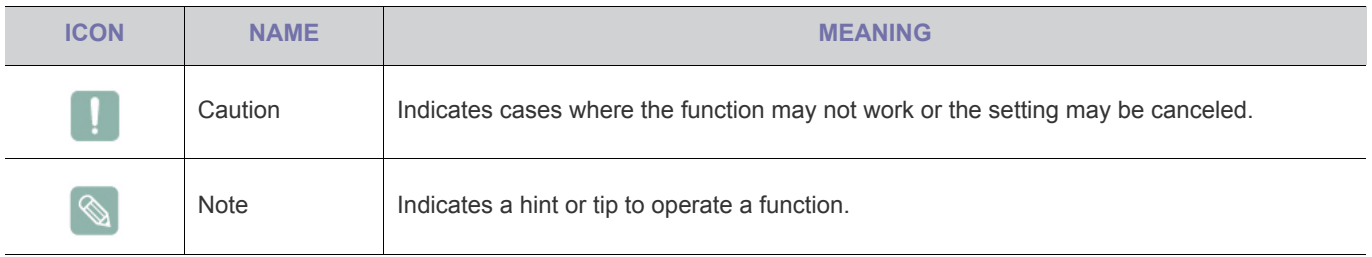

#### **Using this Manual**

- Make yourself fully aware of the safety precautions before using this product.
- If a problem occurs, refer to the 'Troubleshooting' section.

### **Copyright Notice**

The contents of this manual are subject to change without prior notice for performance improvement.

#### Copyright © **2011 Samsung Electronics Co., Ltd. All Rights Reserved.**

The copyright of this manual is reserved by Samsung Electronics, Co., Ltd.

The contents of this manual may not be partially or in whole reproduced, distributed or used in any form without the written permission of Samsung Electronics, Co., Ltd.

The SAMSUNG logo and SyncMaster are the registered trademarks of Samsung Electronics, Co., Ltd.

Microsoft, Windows and Windows NT are the registered trademarks of Microsoft Corporation.

VESA, DPM and DDC are the registered trademarks of the Video Electronics Standard Association.

The ENERGY STAR® logo is the registered trademark of the U.S. Environmental Protection Agency.

All other trademarks mentioned herein belong to their respective companies.

#### <span id="page-3-0"></span>**External Surface and Screen Maintenance**

Clean the product with a soft dry cloth.

- Do not clean the product with an inflammable substance such as benzene or thinner or with a wet cloth. This may result in a problem with the product.
- Do not scratch the screen with your fingernails or a sharp object.

This may result in scratches or damage to the product.

• Do not clean the product directly by spraying water onto the product.

If water enters the product, it may result in fire, electric shock or a problem with the product.

- A white stain may be generated on the surface of the highglossy model due to the inherent characteristics of the material, if a supersonic humidifier is used.
- The appearance and the color may differ depending on the  $\mathscr{C}$ model.

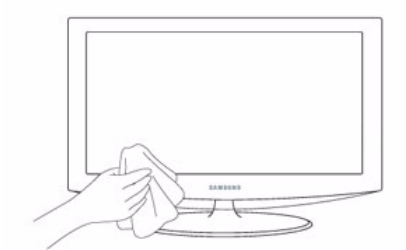

#### **Securing the Installation Space**

- Keep the required distances between the product and other objects (e.g. walls) to ensure proper ventilation. Failing to do so may result in fire or a problem with the product due to an increase in the internal temperature. Install the product so the required distances shown in the figure are kept.
	- The appearance may differ depending on the product.

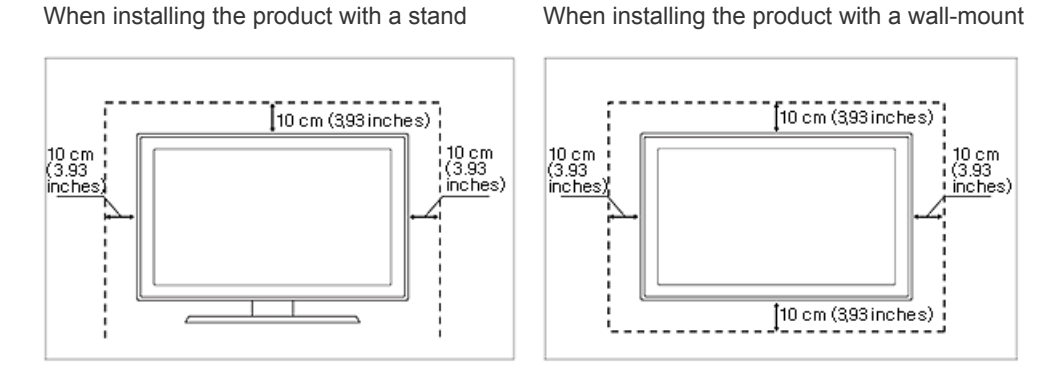

#### **About persistent images**

- Displaying a still image for a long time may create a persistent image or stain on the screen. If you do not use the product for a long time, set the power-saving mode or screen saver.
- Due to technological constraints of the panel manufacturer, the images generated by this product may appear either brighter or darker than normal for approximately 1 ppm (parts per million) pixels.

The number of sub-pixels by panel type: The number of Sub-Pixels = Max. Horizontal Resolution x Max. Vertical Resolution x 3

Example) If the maximum resolution is 1920 x 1080, the number of sub-pixels is 1920 x 1080 x  $3 = 6,220,800$ .

### <span id="page-4-0"></span>**1-3 Cleaning the Monitor**

#### **Cleaning the Monitor**

• The panel and exterior of the cutting-edge monitor scratch easily and require careful attention. Clean the monitor according to the following steps.

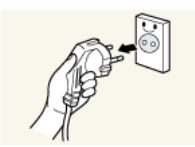

- 1. Power off the monitor and PC.
- 2. Disconnect the power cable from the monitor.

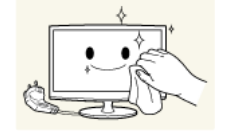

- $\bullet$ To avoid electric shock, be sure you disconnect the cable by gripping the plug and do not touch the cable with wet hands.
- 3. Wipe the monitor using a soft, slightly damp cloth that has been squeezed .

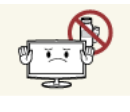

• Do not use a cleaning agent that contains alcohol or solvents, or that is surface active. Otherwise, the exterior may discolor or crack or the panel coating may come off.

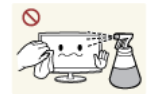

• Do not spray water or cleaning agent directly onto the monitor. Otherwise, the liquid may sink into the monitor and cause a fire, electric shock, or failure.

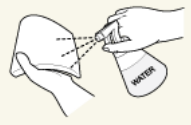

4. Clean the exterior of the monitor using a soft cloth dampened with a small amount of water.

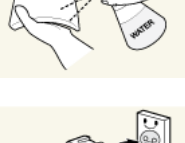

5. Connect the power cable to the monitor after you have finished cleaning. 6. Power on the monitor and PC.

#### **Precautions for Storage**

- Using an ultrasonic humidifier may cause white stains on a highly glossy product.
	- **Be sure you contact the nearest service center (paid service) for cleaning the inside of the monitor.**

### <span id="page-5-0"></span>**1-4 Safety Precautions**

#### **Icons used for safety precautions**

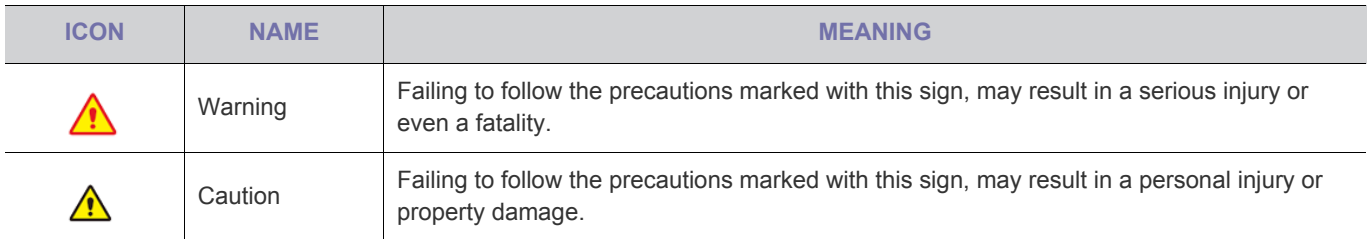

#### **Meaning of Signs**

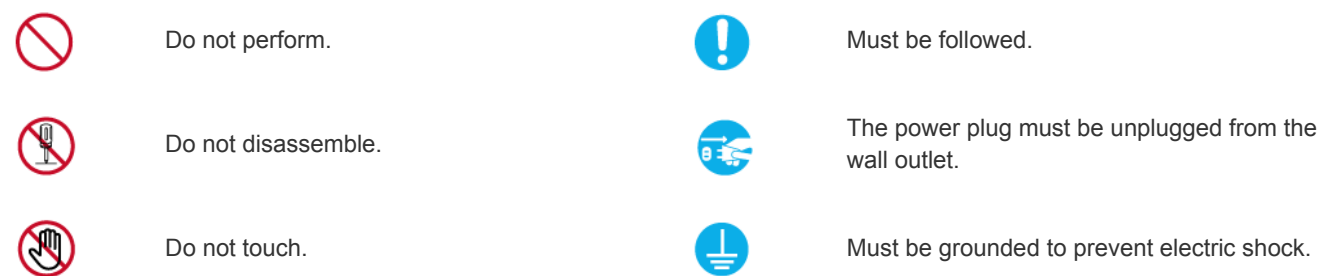

#### **Power Related**

**In The product image used in the following pictures for your reference may look different from the actual product.** 

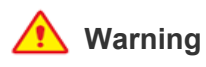

Avoid using a damaged power cord or plug or a loose power outlet.

• Otherwise, it may result in electric shock or

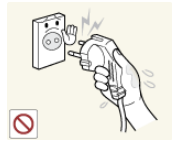

fire. supply with wet hands.

Otherwise, it may result in electric shock.

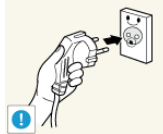

Avoid plugging in or unplugging the power

Make sure to connect the power cord to a grounded wall outlet (for insulation class 1 equipment only).

• Otherwise, it may result in electric shock or injury.

Keep the power cord and the product away from a heater.

• Otherwise, it may result in electric shock or fire.

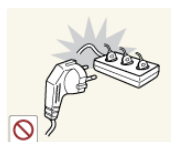

Avoid connecting multiple electric appliances to a single wall outlet.

• Otherwise, it may result in fire due to overheating of the wall outlet.

Plug the power plug in firmly.

Otherwise, it may result in fire.

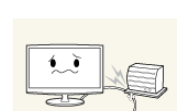

Avoid bending or twisting the power cord excessively and avoid placing heavy objects on the cord.

• Otherwise, it may result in electric shock or fire due to a damaged power cord.

If the pins of the power plug or the wall outlet are covered in dust, clean it using a dry cloth.

• Otherwise, it may result in fire.

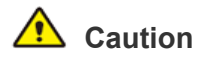

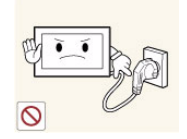

Avoid unplugging the power plug while the product is operating.

• Otherwise, it may damage the product due to electric shock.

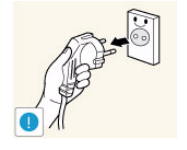

When unplugging the power plug from the wall outlet, make sure to hold it by the plug and not by the cord.

• Otherwise, it may result in electric shock or fire.

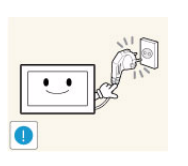

Make sure to use only the power cord supplied by our company. In addition, do not use the power cord of another electric appliance.

• Otherwise, it may result in electric shock or fire.

Connect the power plug to a wall outlet that can be easily reached.

When a problem occurs with the product, you must unplug the power plug to cut the power off completely. You cannot cut the power off completely using only the power button on the product.

### **Installation Related**

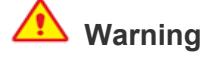

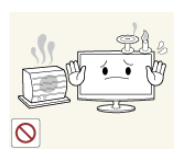

Avoid placing burning candles, mosquitorepellent or cigarettes on the product and installing the product near a heater.

Otherwise, it may result in fire.

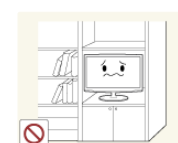

Avoid installing the product in a badly-ventilated location such as inside a bookshelf or closet.

• Otherwise, it may result in fire due to internal over-heating.

Keep the plastic bags used to pack the product away from children.

If children place the plastic bags over their heads, they may suffocate.

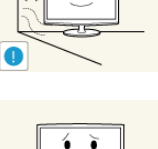

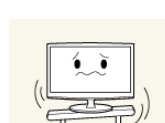

Ask an installation engineer or relevant company to install the product onto the wall.

- Otherwise, it may result in injury.
- Make sure to use the specified wall mount.

Keep a distance of at least 10 cm from the wall when installing the product for ventilation.

• Otherwise, it may result in fire due to internal over-heating.

Avoid installing the product in a location that is unstable or exposed to excessive vibrations such as on an unstable or slanted shelf.

- The product may fall and this may result in damage to the product or injury.
- If you use the product in a location exposed to excessive vibrations, it may result in a problem with the product or fire.

Avoid installing the product in a location exposed to direct sunlight and installing the product near a heat source such as a fire or heater.

• This may shorten the product life cycle or cause fire.

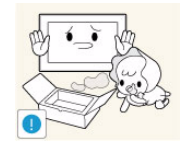

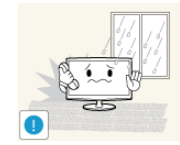

Avoid installing the product in a location exposed to dust, moisture (sauna), oil, smoke or water (rain drops) and installing it within a vehicle.

This may result in electric shock or fire.

Avoid installing the product at an easily reachable height where children may reach it.

- If a child touches the product, the product may fall and this may result in injury.
- Since the front part is heavier, install the product on a flat and stable surface.

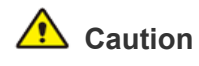

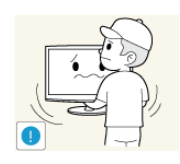

Do not let the product drop while moving it.

This may result in a problem with the product or injury.

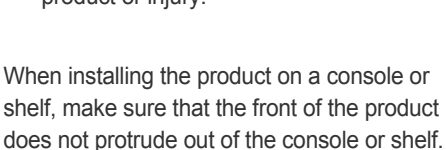

- Otherwise, this may cause the product to fall off and result in a malfunction or injury.
- Make sure to use a cabinet or shelf suitable to the size of the product.

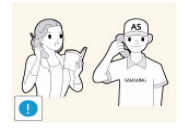

If the product is installed in a location where the operating conditions vary considerably, a serious quality problem may occur due to the surrounding environment. In this case, install the product only after consulting one of our service engineers about the matter.

• Places exposed to microscopic dust, chemicals, too high or low temperature, high humidity, such as airports or stations where the product is continuously used for a long time and so on.

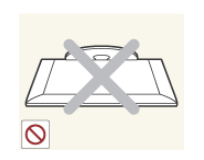

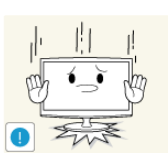

Do not place the product face down on the floor.

This may damage the panel of the product.

When putting the product down, handle it gently.

• Otherwise, it may result in a problem with the product or injury.

### **Usage Related**

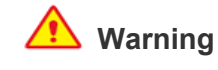

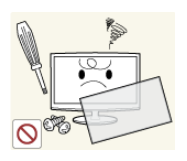

Since a high voltage runs through the product, never disassemble, repair or modify the product yourself.

- Otherwise, it may result in fire or electric shock.
- If the product needs to be fixed, contact a service center.

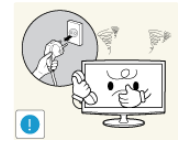

If the product generates a strange noise, a burning smell, or smoke, unplug the power plug immediately and contact a service center.

• Otherwise, it may result in electric shock or fire.

If you drop the product or the case is dam-

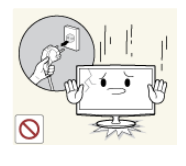

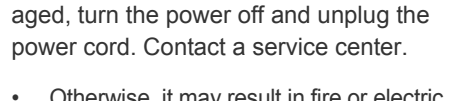

shock.

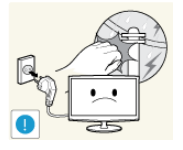

• Otherwise, it may result in fire or electric

When thunder or lighting occurs, unplug the power cord and under no circumstance touch the antenna cable as this is dangerous.

• Otherwise, it may result in electric shock or fire.

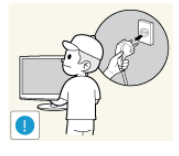

When cleaning the product, do not spray water directly over the product parts.

- Make sure that water does not enter the product.
- Otherwise, it may result in fire, electric shock or a problem with the product.

Avoid letting children to hang or climb onto the product.

• Otherwise, it may result in the product falling and this may result in injury or death.

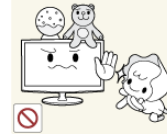

୕ତ

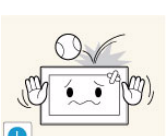

Avoid placing objects such as toys and cookies on top of the product.

If a child hangs over the product to grab an object, the object or the product may fall and this may result in injury or even death.

Avoid dropping an object over the product or cause impact to the product.

• Otherwise, it may result in electric shock or fire.

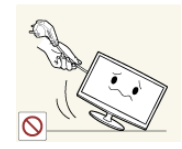

Avoid moving the product by pulling the power cord or antenna cable.

• Otherwise, it may result in electric shock, fire or a problem with the product due to damage to the cable.

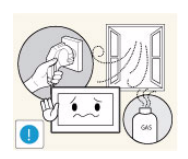

When a gas leak occurs, do not touch the product or the power plug and ventilate immediately.

- A spark may result in an explosion or fire.
- During a thunder or lighting storm, do not touch the power cord or antenna cable.

Avoid lifting up or move the product by holding only the power cord or signal cable.

Otherwise, it may result in electric shock, fire or a problem with the product due to damage to the cable.

Take care not to block the vent by a table cloth or curtain.

• Otherwise, it may result in fire due to internal overheating.

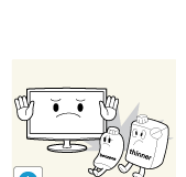

- 
- objects near the product. This may result in an explosion or fire.

Avoid using or placing inflammable spray or

Avoid inserting metal objects such as a chopsticks, coins or hairpins, or inflammable objects into the product (the vents, ports, etc).

- If water or an alien substance enters the product, turn the power off, unplug the power cord and contact a service center.
- Otherwise, it may result in a problem with the product, electric shock or fire.

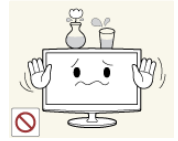

Avoid placing a liquid container such as a vase, flowerpot, beverage, cosmetics or drugs, or a metal object over the product.

- If water or an alien substance enters the product, turn the power off, unplug the power cord and contact a service center.
- Otherwise, it may result in a problem with the product, electric shock or fire.

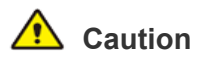

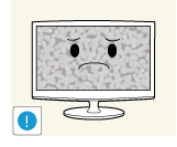

Displaying a still image for a long time may create a persistent image or stain on the screen.

If you do not use the product for a long time, use the power-saving mode or set the screensaver to the moving picture mode.

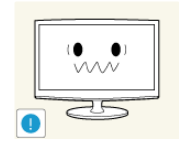

Set the appropriate resolution and frequency for the product.

• Otherwise, it may result in eye strain.

Do not place the adapter on top of another adapter.

Otherwise, it may result in fire.

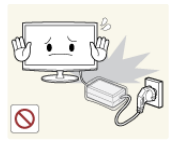

Remove the vinyl cover of the adapter before using the adaptor.

Otherwise, it may result in fire.

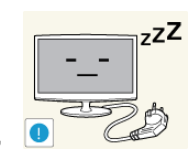

When not using the product for a long time such as leaving your home, unplug the power cord from the wall outlet.

• Otherwise, it may cause dust accumulation and result in fire caused by overheating or short circuit or result in an electric shock.

Avoid turning the product upside down or move the product holding only the stand.

This may cause the product to fall resulting in damage to the product or injury.

Keep power adaptor away from any other heat source.

Otherwise, it may result in fire.

Always keep power adaptor in well-ventilated area.

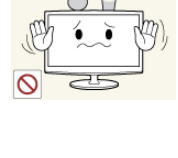

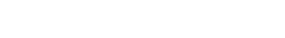

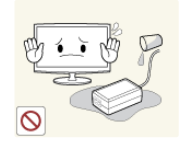

Be careful that adaptor should not be in contact with water and therefore not be wet.

This may cause a malfunction, electric shock or fire. Do not use adaptor by the waterside or outside particularly when it rains or snows. Be careful that adaptor should not be wet while cleaning floor with water.

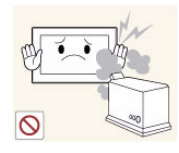

Avoid using a humidifier or cooker near the product.

• Otherwise, it may result in electric shock or fire.

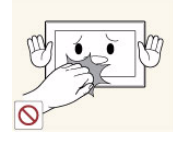

Since the display panel is hot after using it for a long time, do not touch the product.

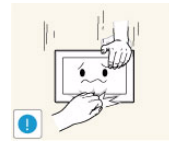

Take care when adjusting the angle of the product or the height of the stand.

- If your hand or finger is caught, you may be injured.
- If the product is tilted excessively, the product may fall and this may result in injury.

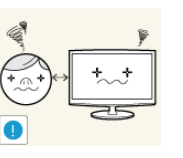

Watching the product from too close a distance continuously may damage your eyesight.

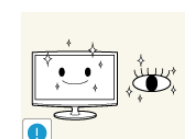

It is important to give your eyes some rest (5 minutes every hour) when viewing the product screen for long periods of time.

This will alleviate any eye strain.

Keep small accessories away from the children.

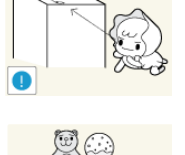

Avoid placing a heavy object over the product.

• Otherwise, it may result in a problem with the product or injury.

### **Maintaining the Correct Posture when Using this Product**

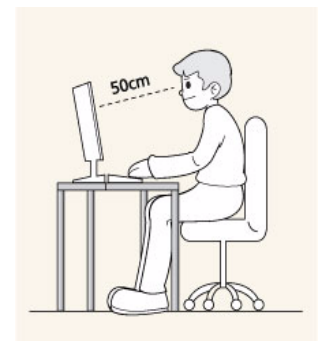

Maintain the correct posture when using this product.

- Straighten your back.
- Keep a distance of 45~50 cm from your eyes to the screen. Look down at the screen and face the screen forwards.
- Adjust the angle of the product so that light is not reflected onto the screen.
- Keep your elbow at a right angle and keep your arm level with the back of your hand.
- Keep your elbow at a right angle.
- Place your heels flat on the ground while keeping your knees at an angle of 90 degrees or higher and maintain the position of your arm so that your arm is below your heart.

## <span id="page-10-0"></span>**2 Installing the Product**

### <span id="page-10-1"></span>**2-1 Package Contents**

- **•** Unpack the product and check if all of the following contents have been included.
	- Store the packaging box in case you need to move the Product at a later stage.

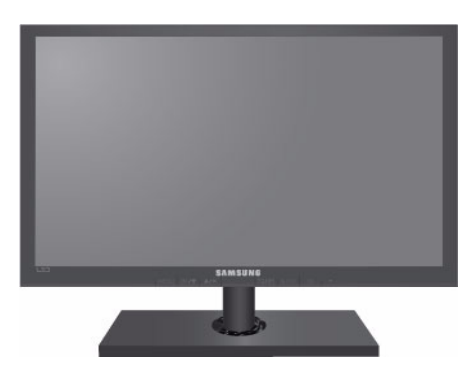

#### **Monitor**

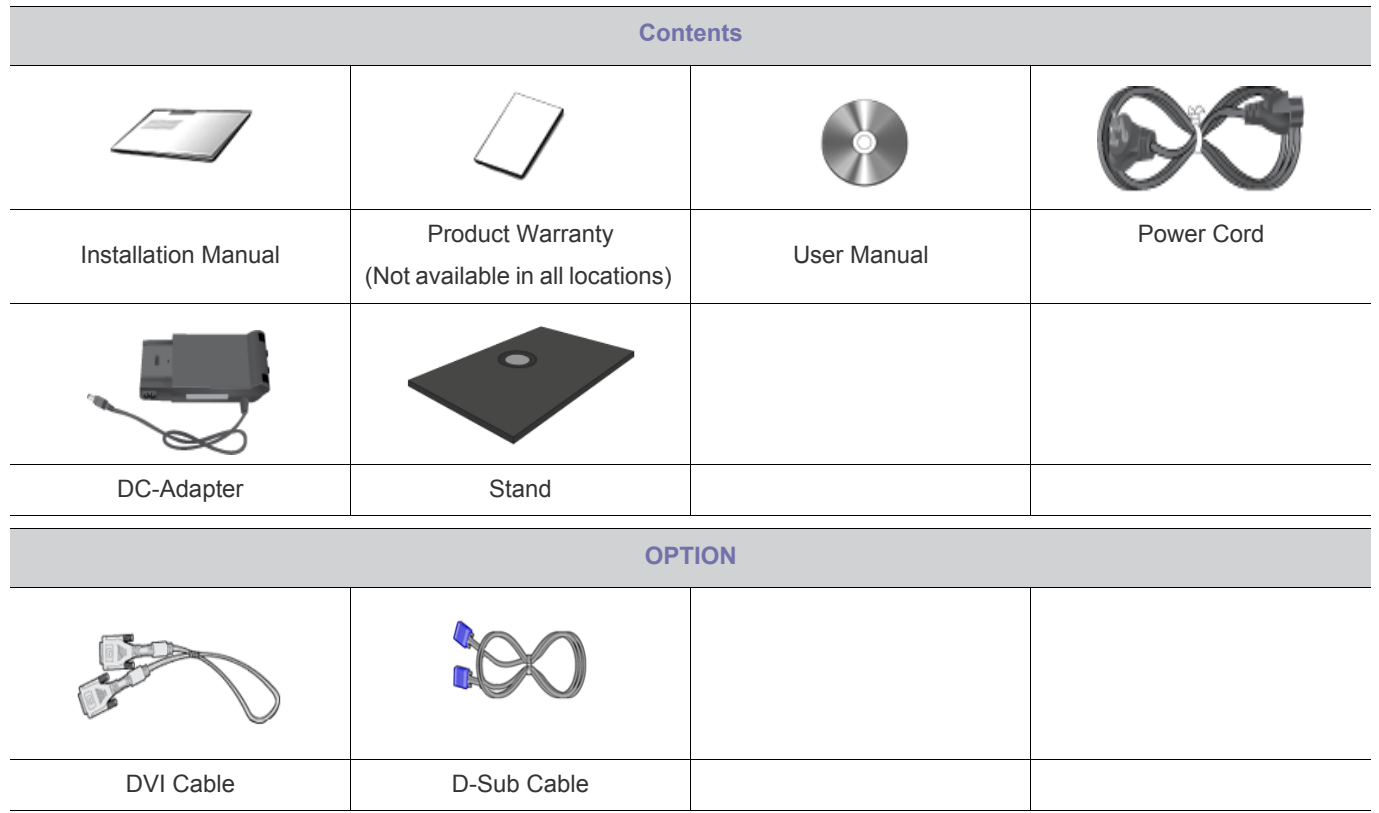

The cables provided may vary depending on the product you purchase.

<span id="page-11-0"></span>**Before assembling the product, place the product down on a flat and stable surface so that the screen is facing downwards.** 

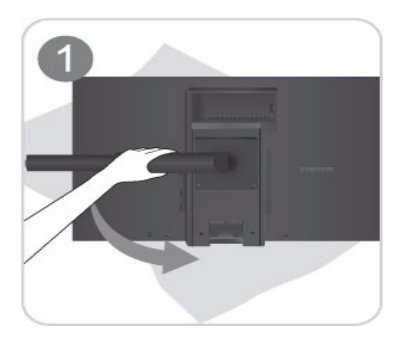

Place a soft cloth over the table to protect the product and place the product onto the cloth so that the front of the product is facing downwards.

**Do not remove the stopper pin before installing the base.** 

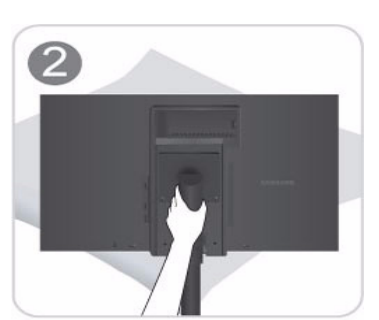

Hold the main body of the product with your hand as shown by the figure.

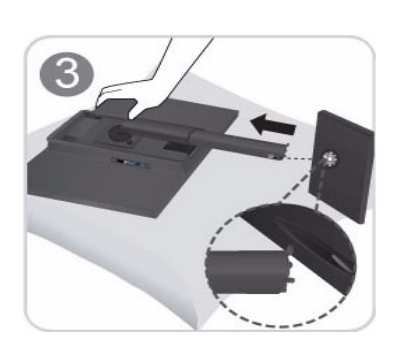

Insert the stand base into the stand connection part in the direction shown in the figure.

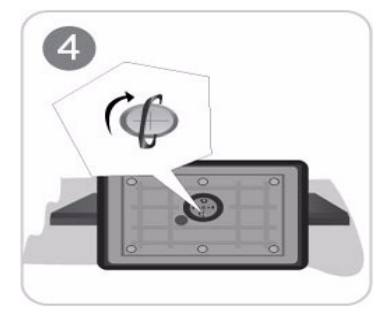

Turn the connecting screw at the bottom of the stand fully so that it is completely fixed.

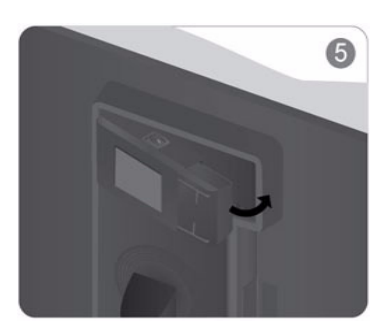

Install the adapter into the recess on the back cover of the monitor as shown.

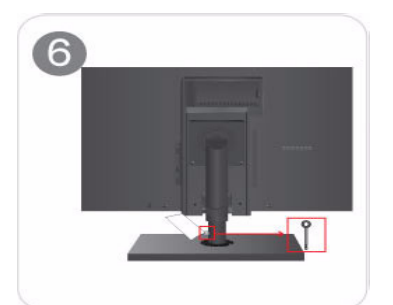

After the installation of the base, stand the monitor up as shown in the figure. Now you can remove the stopper pin to adjust the stand.

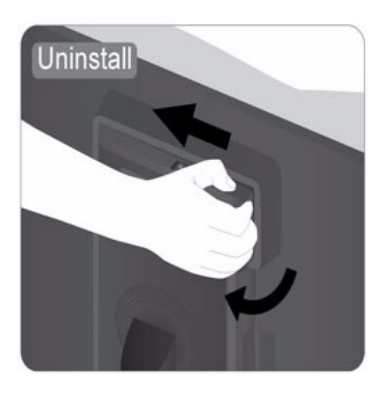

Push the adapter forward and then rotate following the arrow to get it out.

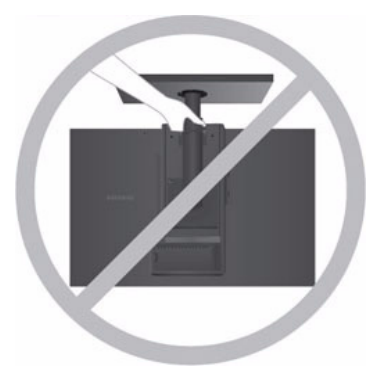

- Caution Avoid lifting the product holding only the stand.

Disassembly is in the reverse order of the assembly.

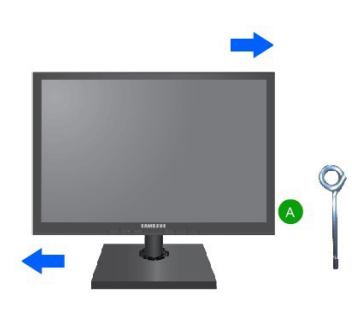

When pivot the monitor from horizontal to vertical, tilt the monitor backward to maxium first.

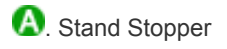

<span id="page-13-0"></span>This product provides a stand mount of 100 mm x 100 mm / 100 mm x 200 mm (3.9 inches x 3.9 inches / 3.9 inches x 7.9 inches) that complies with the VESA specifications.

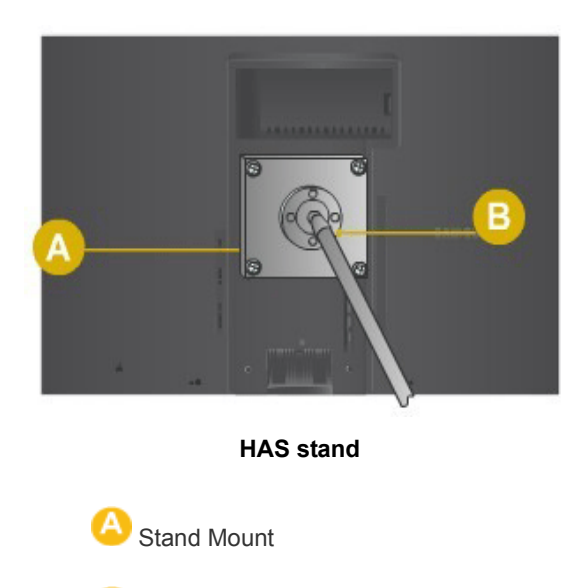

- **1.** Turn the product off and unplug the power cord from the wall outlet.
- **2.** Place a soft cloth or cushion on a flat surface to protect the panel and place the product down on the cloth so that the front of the product faces downwards.

Stand (Optional)

**3.** Separate the stand.

 $\blacksquare$ 

- **4.** Align the groove of the part of the product that is to be connected to the stand with the groove in the stand (desk-top stand, wall mount stand or another stand) and firmly fix the stand by fastening the screw.
	- If you use a screw that is longer than the standard specifications, the inside of the product may be damaged.
	- For wall mounts that are not compatible with the standard VESA specifications, the length of the screw may differ depending on the corresponding specifications.
	- Do not use screws that are incompatible with the standard VESA specifications and do not assemble them using excessive force.
	- This may result in damage to the product or injury due to the product falling.
	- The company shall not be held liable for any damage or injury.
	- The company shall not be held liable for any damage to the product or injury caused by using a stand that is not compatible with the specified specifications or due to an installation not performed by an authorized installation engineer.
	- When installing the product using a wall mount, purchase a wall mount that provides at least 10 cm of space from the wall.
	- The company shall not be held liable for any problems caused by using a stand that is not compatible with the specified specifications.
	- Use the wall mount according to the international specifications.

### <span id="page-14-0"></span>**2-4 Connecting with a PC**

- The connecting part may differ depending on the product model.
- **1.** Connect the product to a PC depending on the video output supported by the PC.
	- When the graphics card provides D-Sub (<Analog>) output
	- Connect the [RGB IN] port of the product to the [D-Sub] port of the PC with the D-Sub cable.

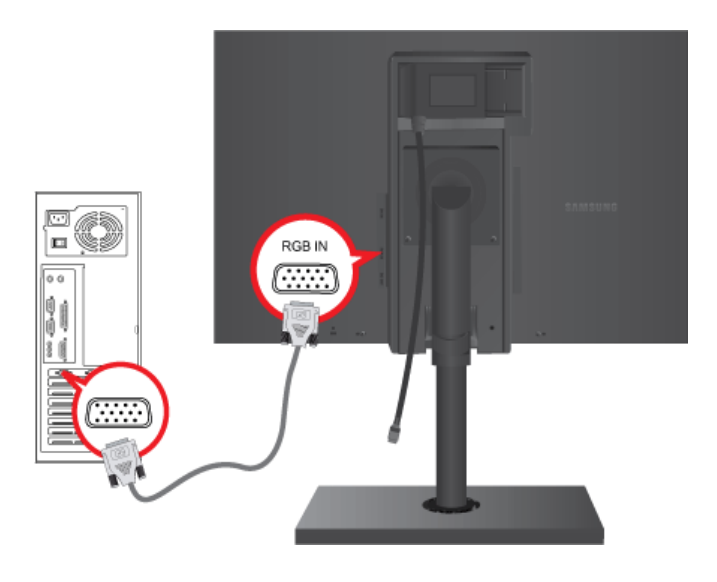

- When the graphics card provides DVI(<Digital>) output
	- Connect the [DVI IN] port of the product to the [DVI] port of the PC with the DVI cable.

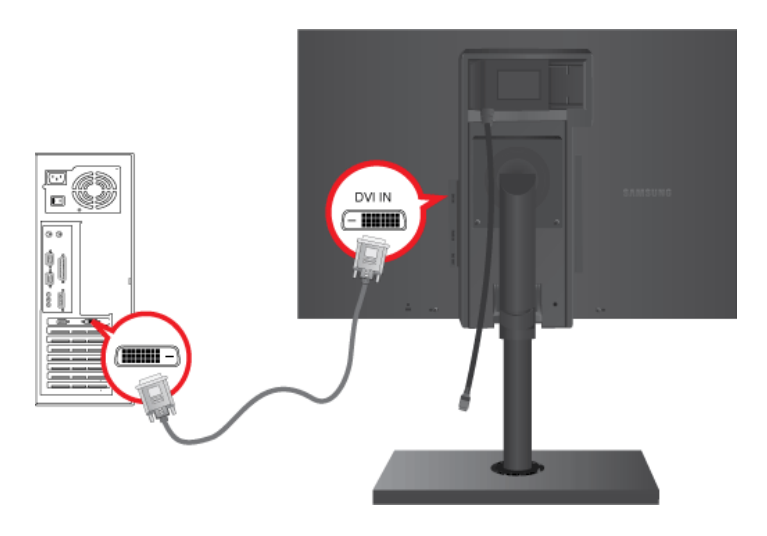

- The [DVI IN] terminal is supplied for the digital (DVI)-dedicated models only.
- **2.** Connect the power adapter to [DC 14V] on the rear of the product. Connect the power cord to the adapter and wall socket. (The input voltage is switched automatically.) POWER ON [ │ ] / OFF

Switches the Power On/Off.

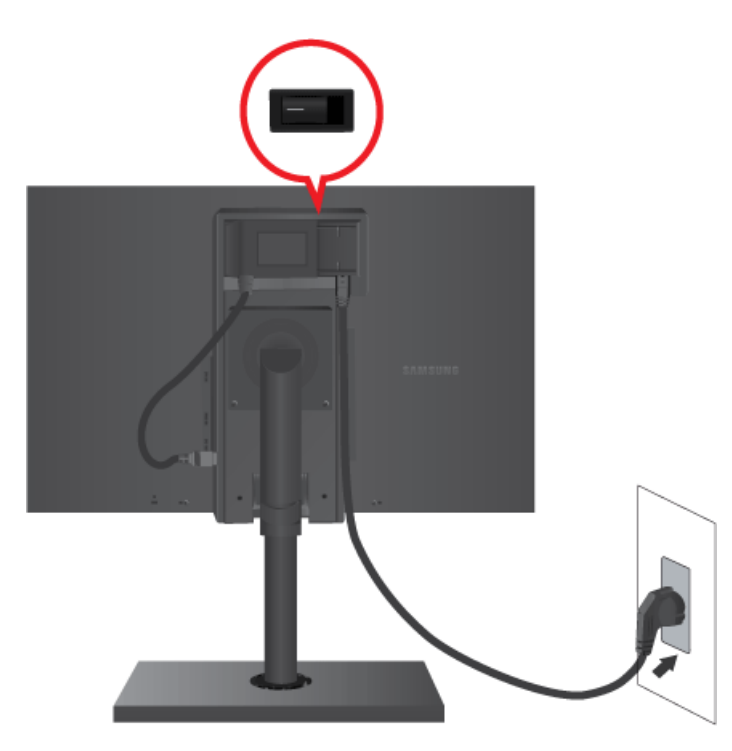

- When the product is connected to a PC, you can turn the product on and use it.
- **3.** Cables can be fixed as shown.

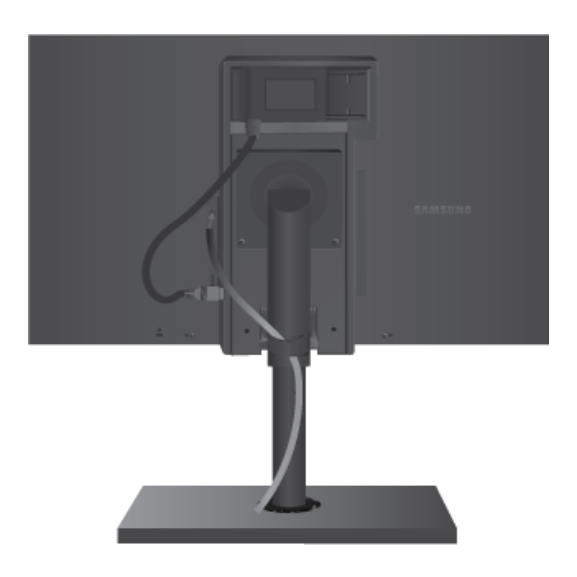

### <span id="page-16-0"></span>**2-5 Kensington Lock**

A Kensington Lock is an anti-theft device that enables users to lock the product so that they can safely use it in public locations. Since the shape and usage of the locking device may differ depending on the model and the manufacturer, for more information, refer to the User Manual supplied with the locking device for more information.

#### **N** You must purchase the Kensington Lock separately.

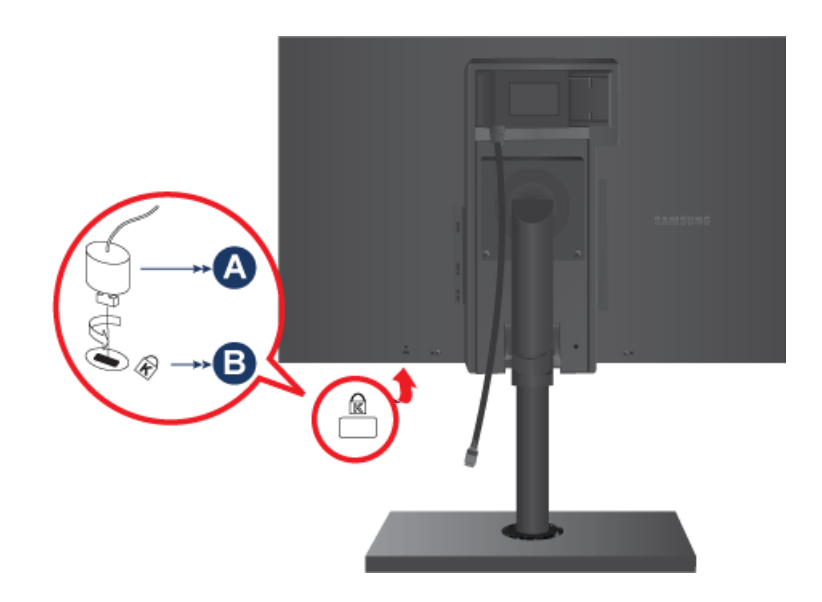

#### **To lock the product, follow these steps:**

- **1.** Wrap the Kensington lock cable around a large, stationary object such as a desk or chair.
- **2.** Slide the end of the cable with the lock attached through the looped end of the Kensington lock cable.

**3.** Insert the locking device into the Kensington slot on the Monitor( $\Box$ ).

- **4.** Lock the lock( $\bigcirc$ ).
- **8** These are general instructions. For exact instructions, see the User Manual supplied with the locking device.
	- You can purchase the locking device from an electronics store, an online shop, or our service center.

### <span id="page-17-1"></span><span id="page-17-0"></span>**3-1 Setting the Optimal Resolution**

If you turn the power on after purchasing the product, a message regarding the optimal resolution setting appears on the screen. Select a language and the optimal resolution.

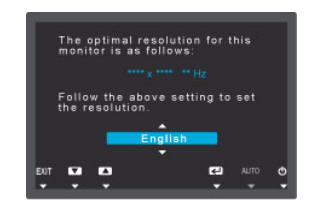

▲/▼ : You can select a language with these buttons. MENU : If you press this button, the message disappears.

- **8** The message appears up to 3 times if the resolution has not been set to the optimal resolution.
	- To set the resolution to the optimal resolution
		- When the PC is turned off, connect the product and the PC and turn the power on.
		- Right-click over the Desktop and select 'Properties' from the pop-up menu.
		- In the 'Settings' tab, set the resolution to the optimal resolution.

<span id="page-18-0"></span>**In This product delivers the best picture quality when viewed under the optimal resolution setting. The optimal resolution is** dependent on the screen size.

Therefore, the visual quality will be degraded if the optimal resolution is not set for the panel size. It is recommended setting the resolution to the optimal resolution of the product.

If the signal from the PC is one of the following standard signal modes, the screen is set automatically. However, if the signal from the PC is not one of the following signal modes, a blank screen may be displayed or only the Power LED may be turned on. Therefore, configure it as follows referring to the User Manual of the graphics card.

#### S24A460B

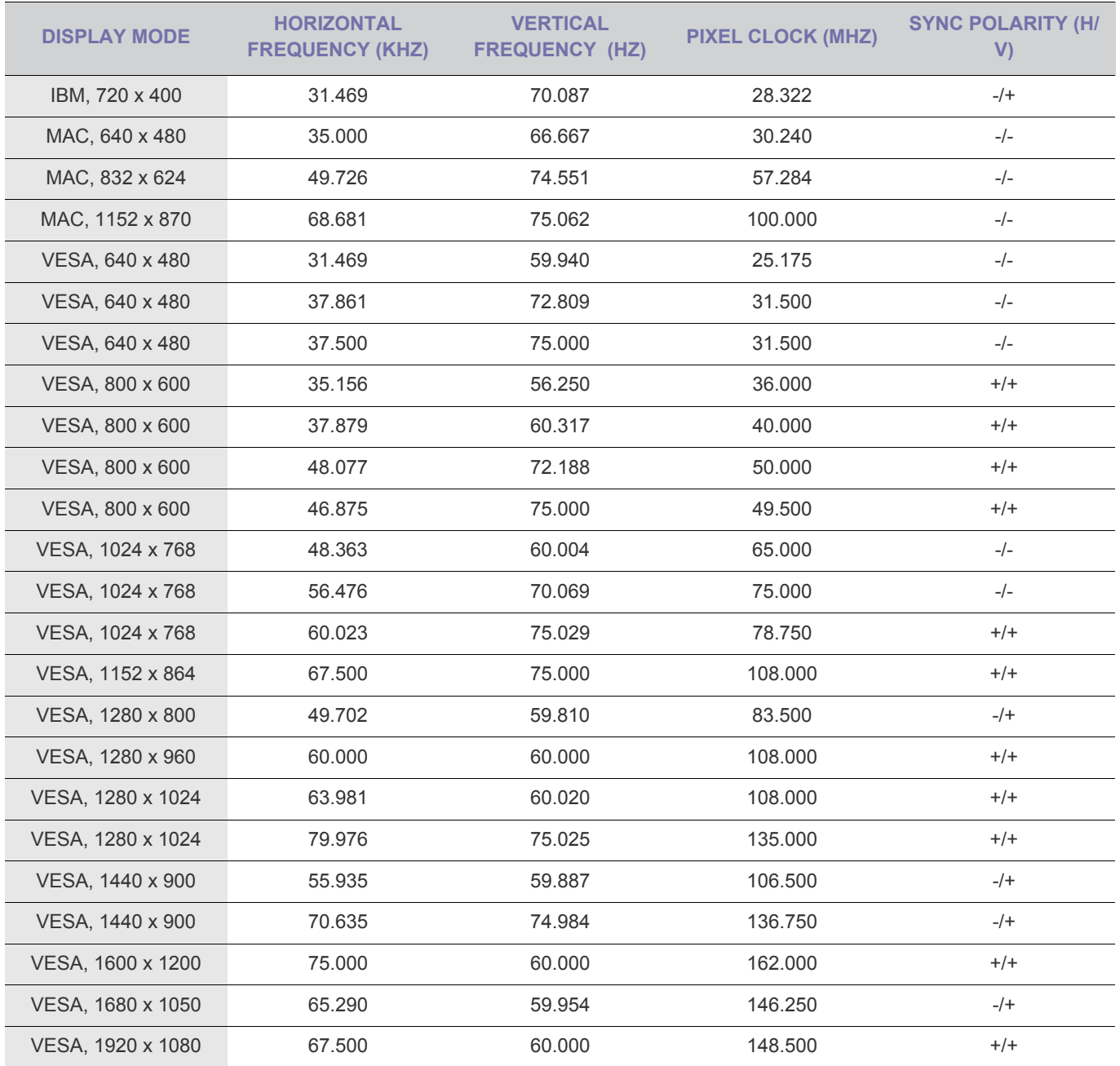

#### **Horizontal Frequency**

The time taken to scan one line from the left-most position to the right-most position on the screen is called the horizontal cycle and the reciprocal of the horizontal cycle is called the horizontal frequency. The horizontal frequency is represented in kHz.

#### **Vertical Frequency**

A panel must display the same picture on the screen tens of times every second so that humans can see the picture. This frequency is called the vertical frequency. The vertical frequency is represented in Hz.

### <span id="page-19-0"></span>**3-3 Installing the Device Driver**

- **If you install the device driver, you can set up the appropriate resolution and frequency for the product. The device driver is** included on the CD-ROM supplied with the product. If the supplied drive file is corrupted, please visit a service center or Samsung Electronics website(http://www.samsung.com/), and download the driver.
- **1.** Insert the driver installation CD-ROM into the CD-ROM drive.
- **2.** Click on "Windows Driver".
- **3.** Complete the remaining installation steps according to the instructions displayed on the screen.
- **4.** Select the model of your product from the model list.

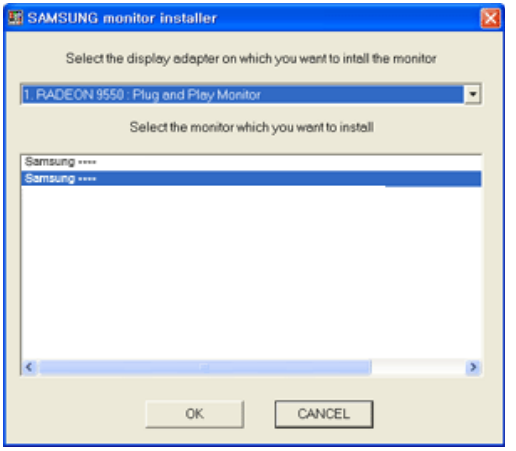

**5.** Check if the appropriate resolution and screen refresh rate are displayed in the Control Panel settings. For more information, refer to the document about the Windows operating system.

## <span id="page-20-0"></span>**Product Operating Buttons**

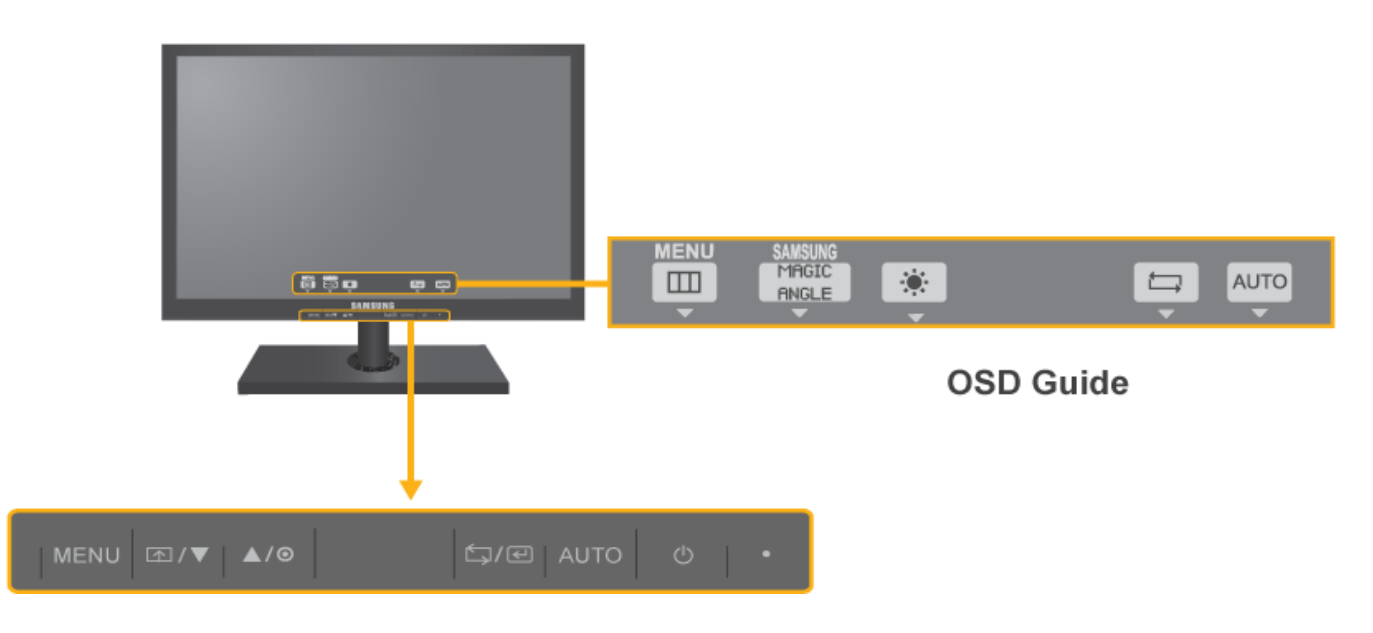

- **•** Press one of the buttons on the monitor. OSD Guide will appear on the screen.
	- If you press a button on the front of the monitor, an OSD Guide will display showing the function of the button before the menu for the pressed button appears.
	- To go to the menu, press the button on the front of the monitor again.
	- OSD Guide may vary according to functions and models. Please refer to actual product.

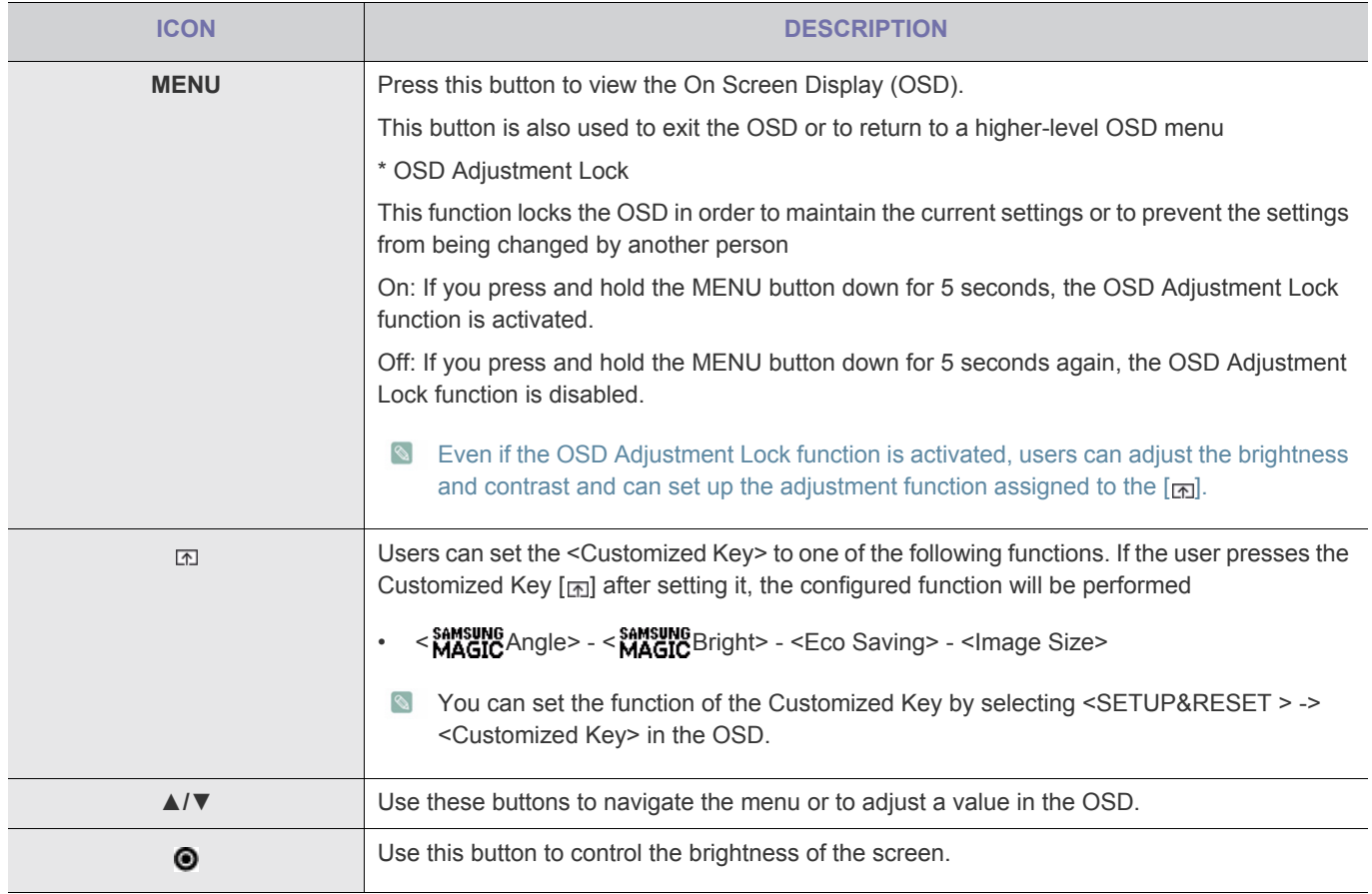

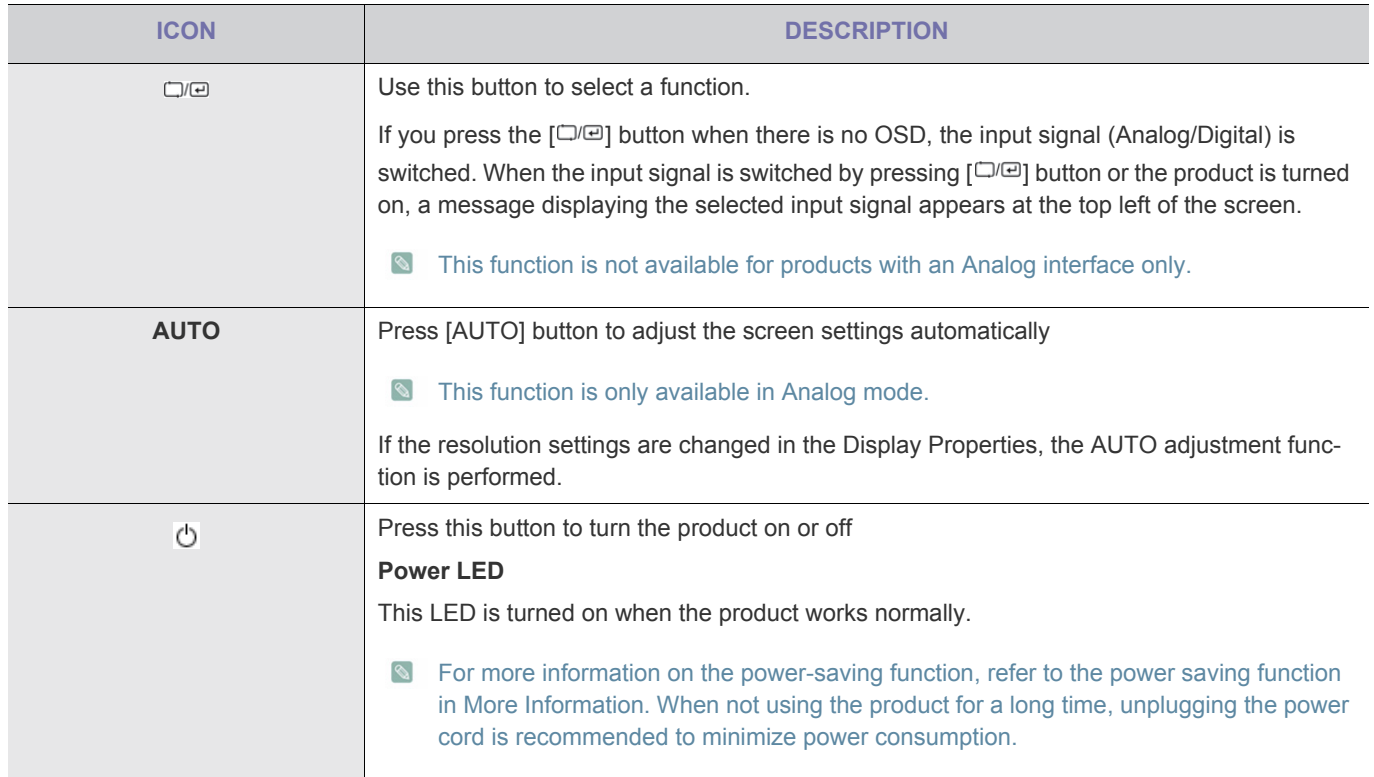

### <span id="page-22-0"></span>**3-5 Using the Screen Adjustment Menu (OSD: On Screen Display)**

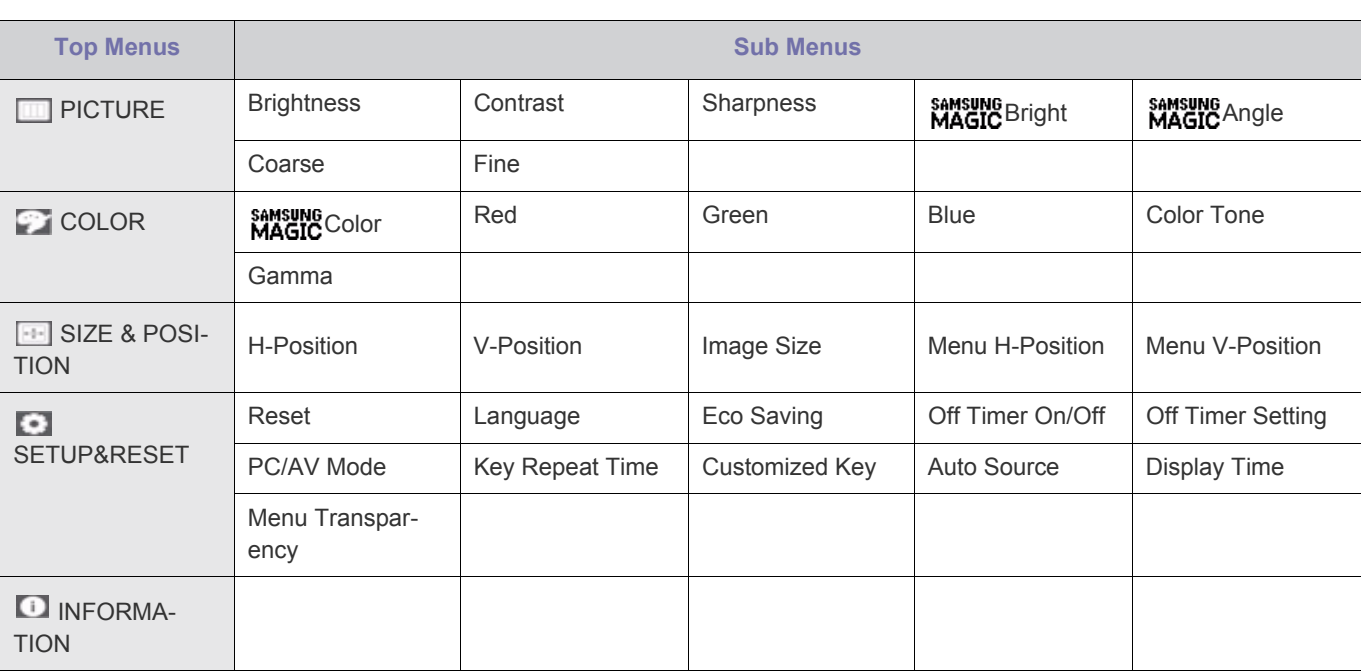

#### **The Screen Adjustment Menu (OSD: On Screen Display)** Structure

**Monitor functions may vary according to models. Please refer to actual product.** 

### **PICTURE**

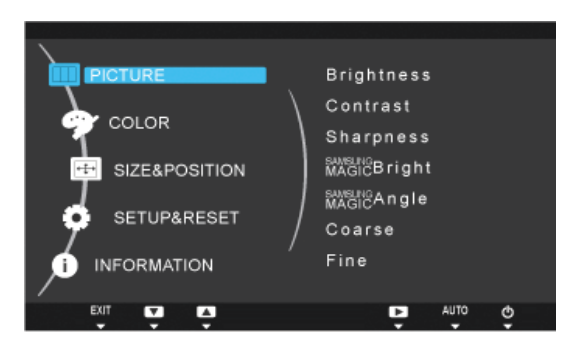

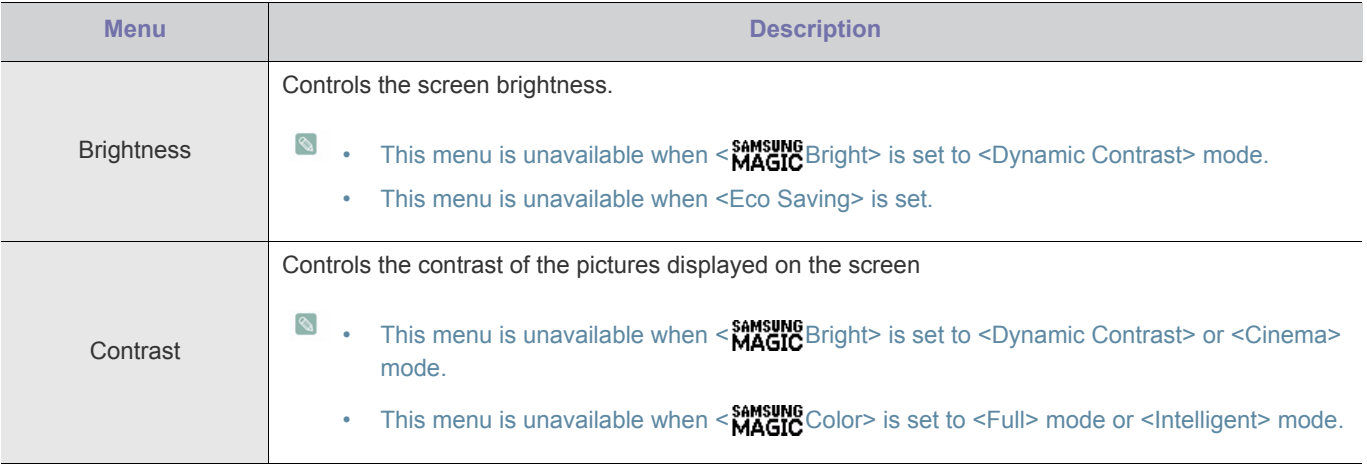

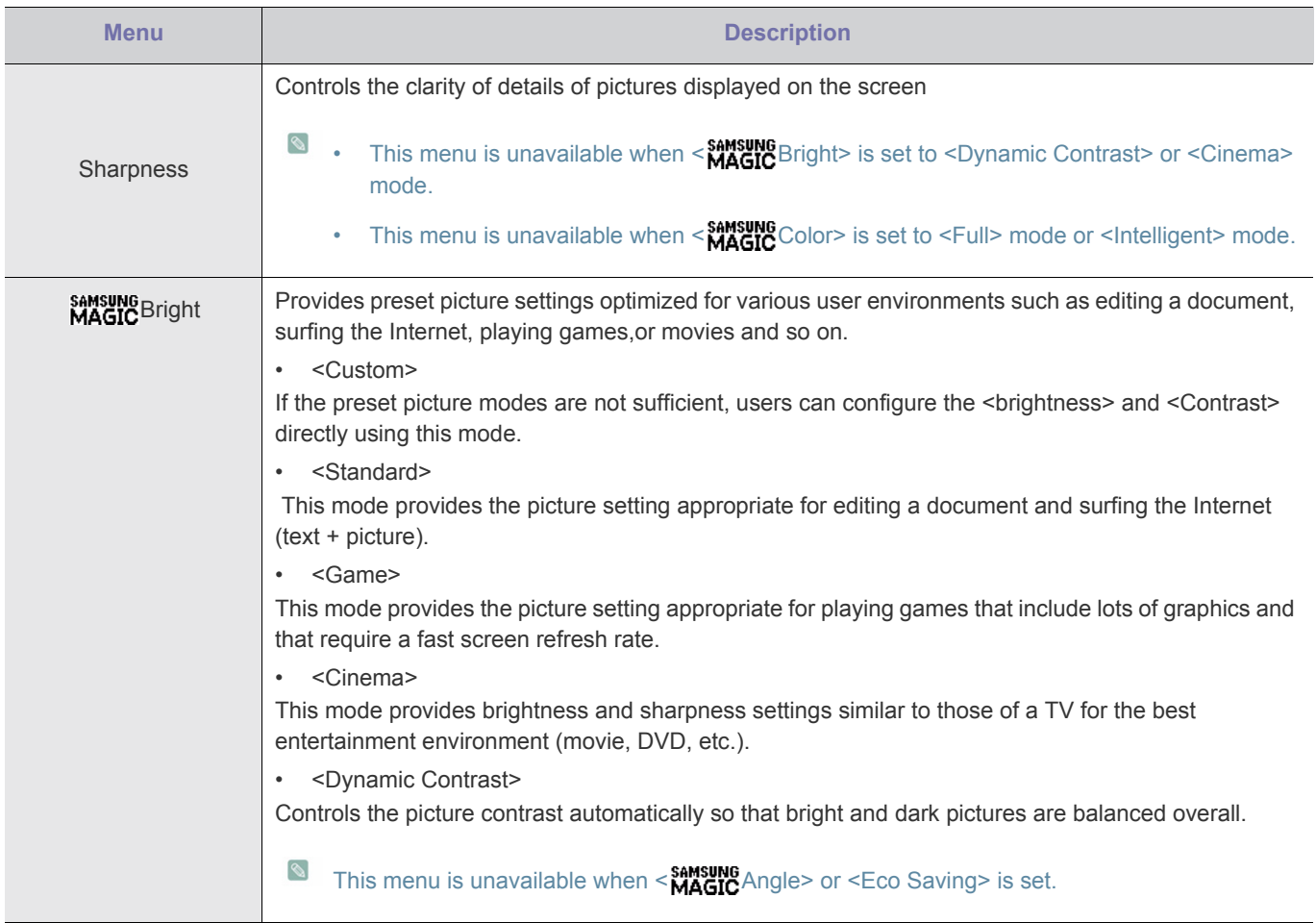

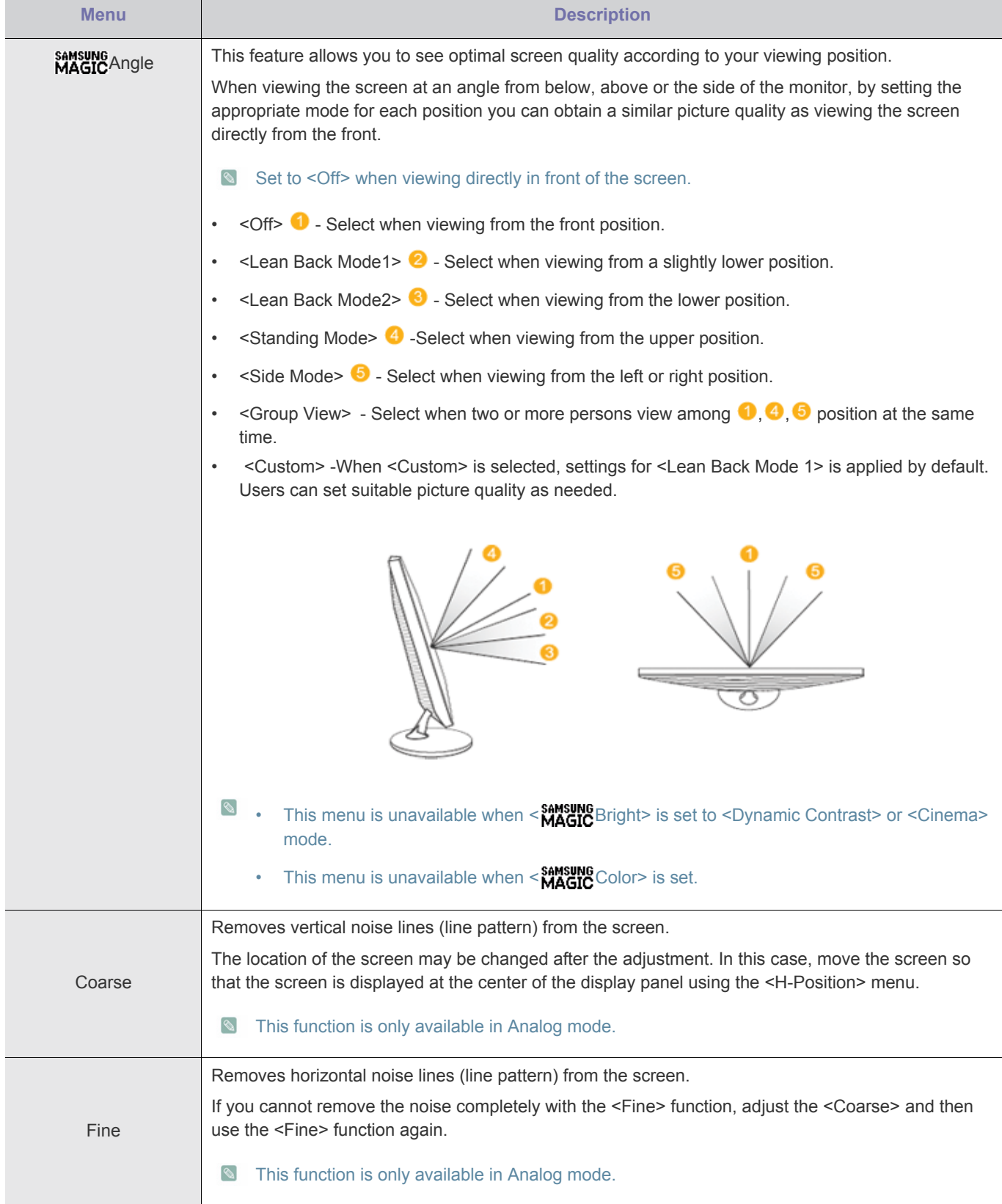

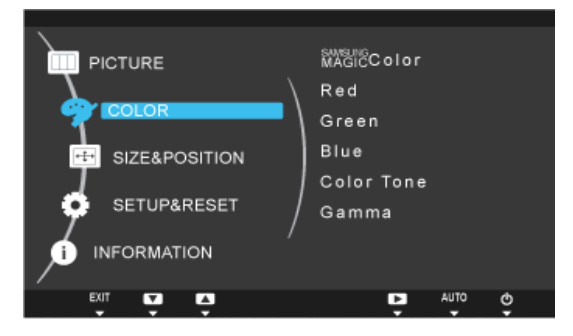

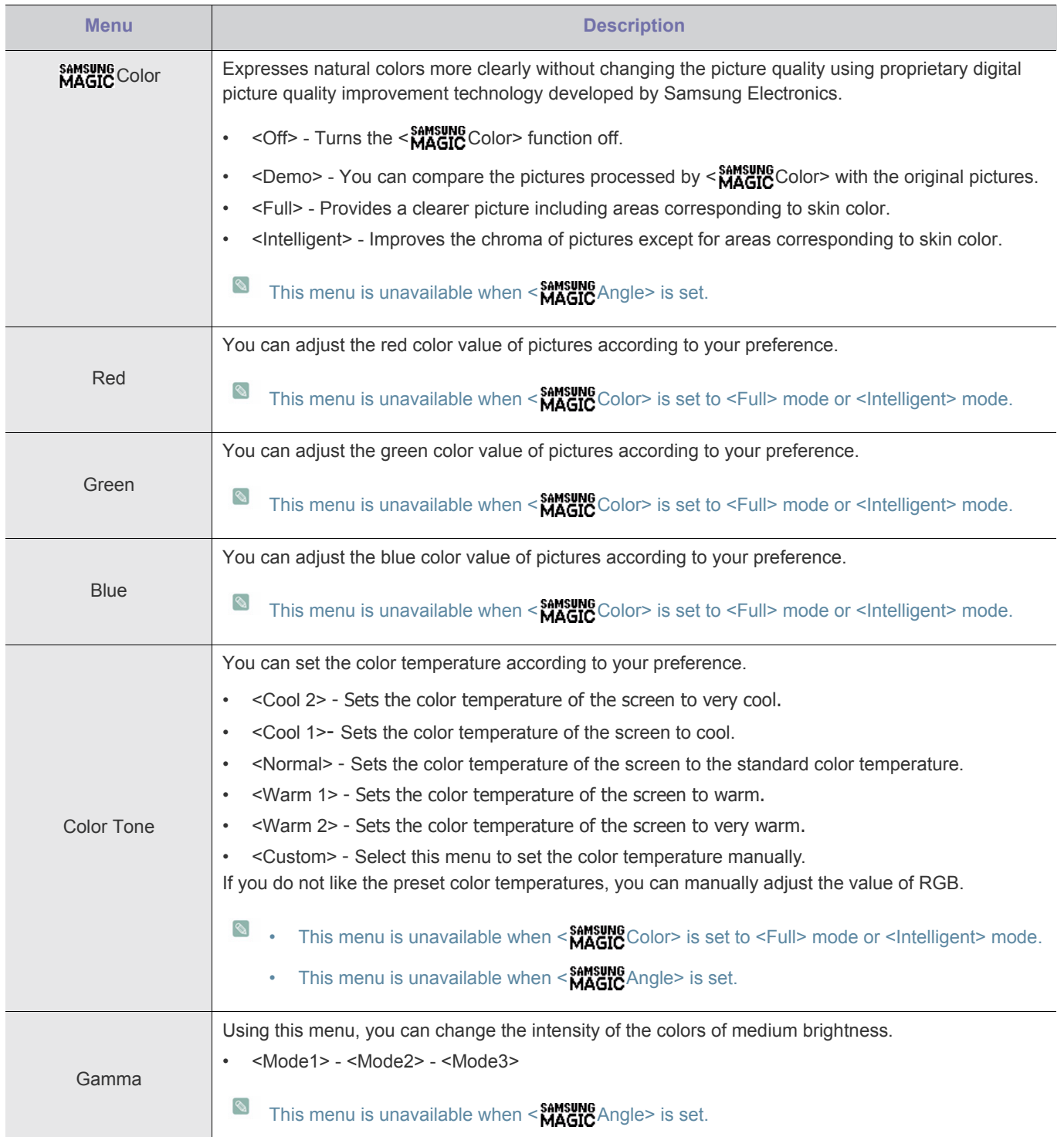

### **B** SIZE & POSITION

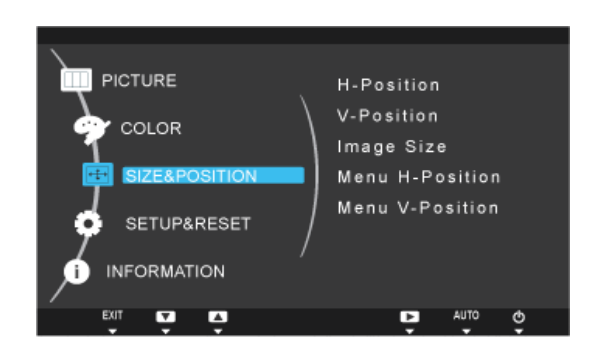

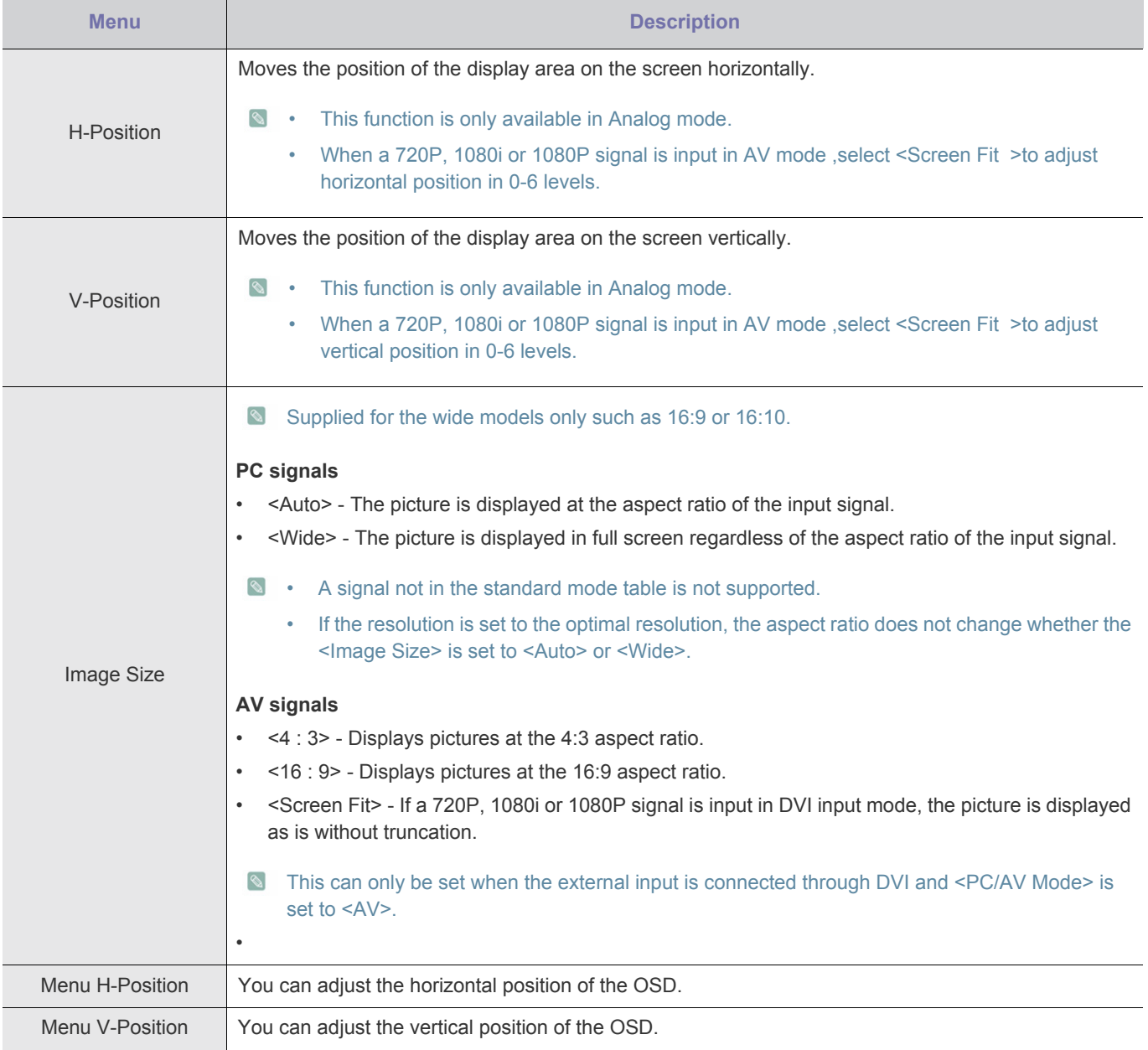

### **SETUP&RESET**

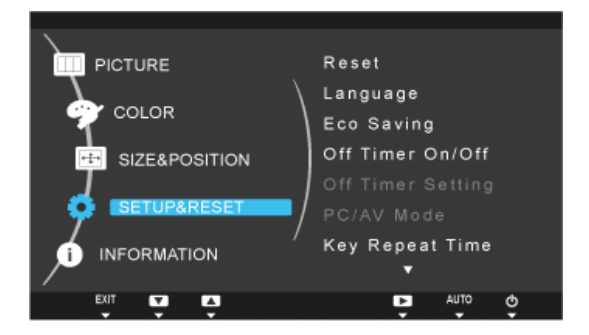

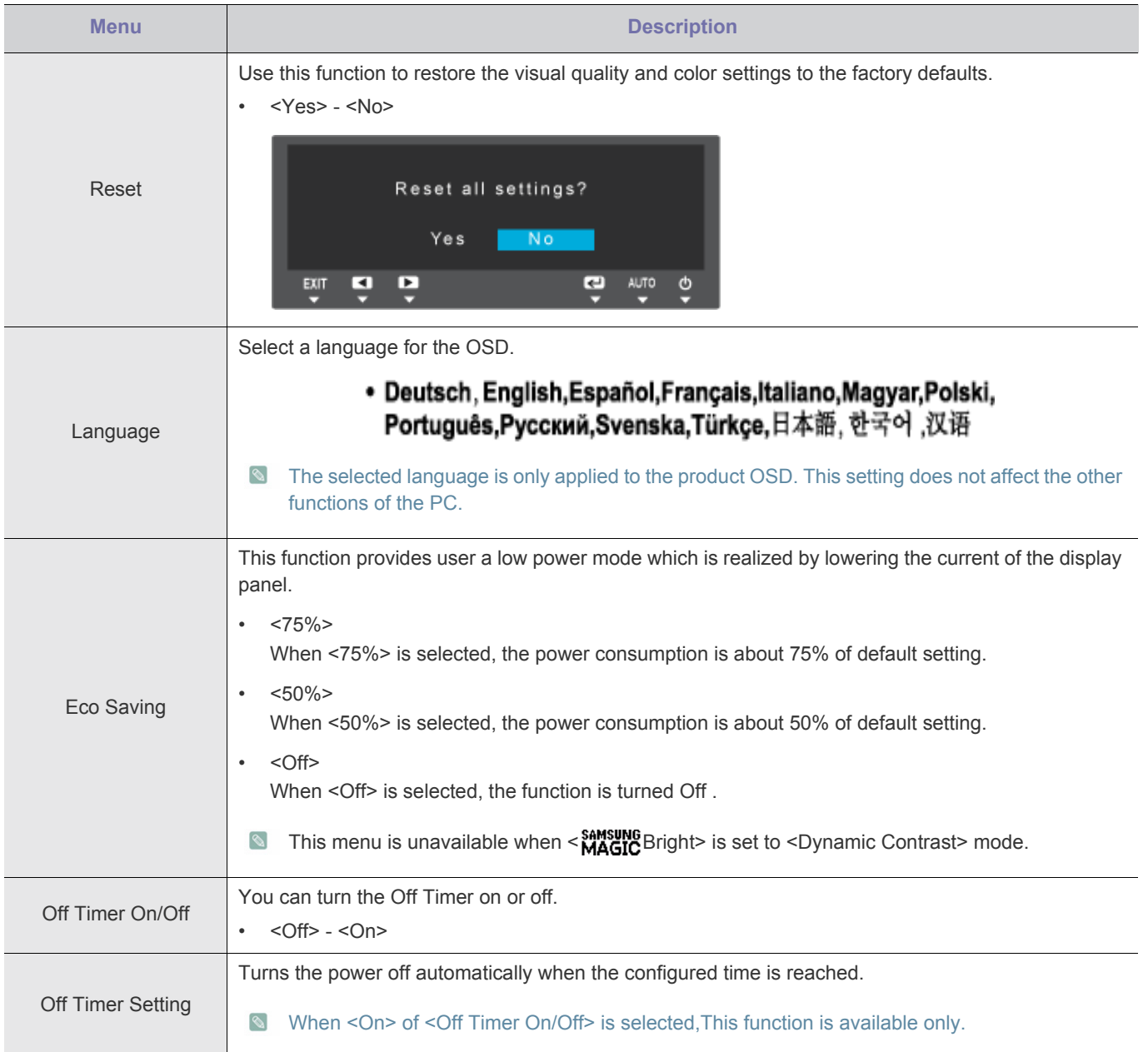

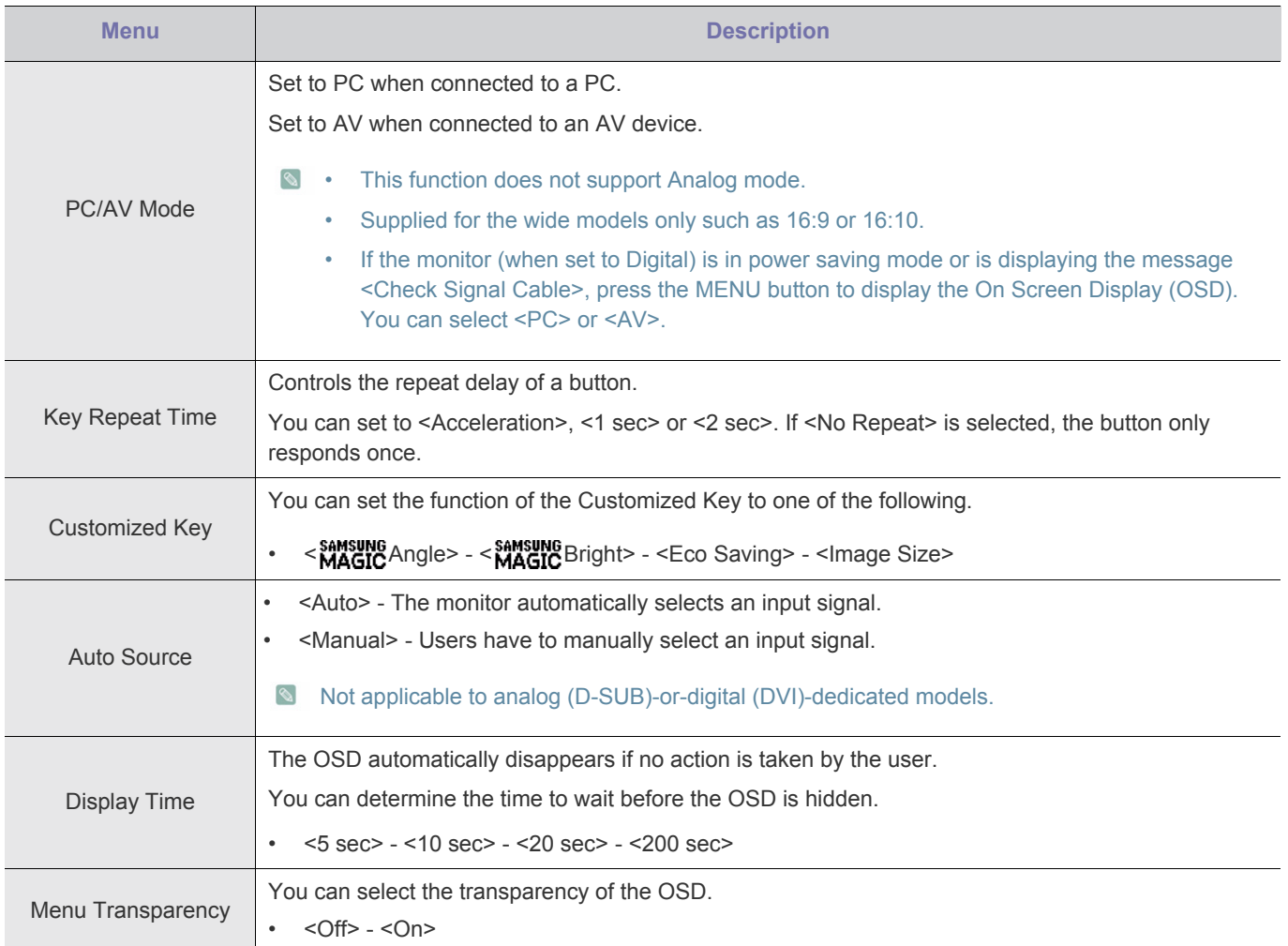

### **INFORMATION**

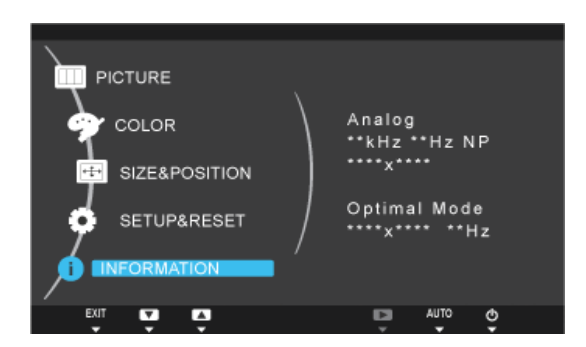

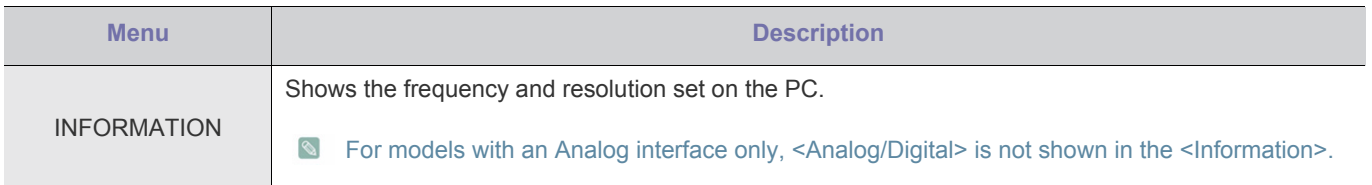

### <span id="page-29-1"></span><span id="page-29-0"></span>**4-1 Natural Color**

### **What is Natural Color ?**

This software works only for Samsung products and enables adjusting the displayed colors on the product and matches the colors on the product with the colors of the printed pictures. For more information, refer to the online help of the software (F1).

The Natural Color is provided online. You can download it from the website below and install;

http://www.samsung.com/us/consumer/learningresources/monitor/naturalcolorexpert/pop\_download.html

#### <span id="page-30-0"></span>**What is MagicTune?**

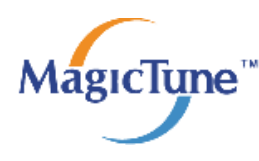

 MagicTune is a software program that helps with monitor adjustments by providing comprehensive descriptions of monitor functions and easy-to-understand guidelines.

Users can adjust the product with the mouse and the keyboard without using the operating buttons of the product.

#### **Installing the Software**

- **1.** Insert the installation CD into the CD-ROM drive.
- **2.** Select the MagicTune setup program.
	- **If the pop-up screen for the software installation does not appear on the main screen, find and double-click the** MagicTune setup file on the CD-ROM.
- **3.** Select the installation language and click [Next].
- **4.** Complete the remaining software installation steps according to the instructions displayed on the screen.
- **8** The software may not work properly if you do not restart the computer after the installation.
	- The MagicTune icon may not appear depending on the computer system and the product specifications.
	- If the shortcut icon does not appear, press the F5 key.

#### **Restrictions and Problems with the Installation (MagicTune™)**

The installation of MagicTune™may be affected by the graphics card, motherboard and the networking environment.

#### **System Requirements**

- **OS**
- •Windows 2000
- •Windows XP Home Edition
- •Windows XP Professional
- •Windows Vista 32Bit
- •Windows 7 32Bit

For MagicTune™, Windows 2000 or later is recommended.

#### **Hardware**

•At least 32MB of memory

- •At least 60MB of free space on the hard disk drive
- **S** For more information, refer to the website.

#### **Removing the Software**

You can only remove MagicTune™through [Add or Remove Programs ] in Windows.

To remove MagicTune™, complete the following steps.

- **1.** Click [Start] select [Settings], and select [Control Panel] from the menu. For Windows XP, click [Start], and select [Control Panel] from the menu.
- **2.** Double-click the [Add or Remove Programs] icon in the Control Panel.
- **3.** In the [Add/Remove] window, find and select MagicTune™so that it is highlighted.
- **4.** Click [Change or Remove Programs] to remove the software.
- **5.** Select [Yes] to start removing MagicTune™.
- **6.** Wait until a message box appears informing you that the software has been removed completely.
- For technical support, the FAQ (frequently asked questions) or information about the software upgrade for MagicTune™, please visit our website.
	- MagicTune does not be compatible with all video cards. For better woking, Win7 OS is recommended.
	- Before using MagicTune, we suggest that video card driver should be updated as latest version.

#### <span id="page-32-0"></span>**What is MultiScreen ?**

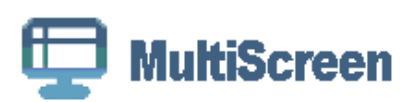

MultiScreen enables users to use the monitor by partitioning multiple sections.

#### **Installing the Software**

- **1.** Insert the installation CD into the CD-ROM drive.
- **2.** Select the MultiScreen setup program.
	- **If the pop-up screen for the software installation does not appear on the main screen, find and double-click the** MultiScreen setup file on the CD-ROM.
- **3.** When the Installation Wizard appears, click [Next].
- **4.** Complete the remaining software installation steps according to the instructions displayed on the screen.
	- $\bullet$  The software may not work properly if you do not restart the computer after the installation.
		- The MultiScreen icon may not appear depending on the computer system and the product specifications.
		- If the shortcut icon does not appear, press the F5 key.

#### **Restrictions and Problems with the Installation (MultiScreen)**

The MultiScreen installation may be affected by the graphics card, motherboard and the networking environment.

#### **Operating System**

#### **OS**

•Windows 2000 •Windows XP Home Edition •Windows XP Professional •Windows Vista 32Bit

•Windows 7 32Bit

**S** For MultiScreen, the operating systems Windows 2000 or later is recommended.

#### **Hardware**

•At least 32MB of memory •At least 60MB of free space on the hard disk drive

#### **Removing the Software**

Click [Start], select [Settings]/[Control Panel], and then double-click [Add or Remove Programs].

Select MultiScreen from the program list and click the [Add/Delete] button.

### <span id="page-33-0"></span>**What is MagicRotation?**

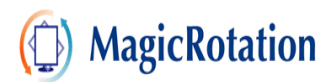

The MagicRotation Software from Samsung Electronics, Inc. provides the user with a rotation feature (0, 90, 180, 270 orientation) that facilitates the optimum utilization of computer display screen, better viewing and improved user productivity.

#### **Installing the Software**

- **1.** Insert the installation CD into the CD-ROM drive.
- **2.** Select the MagicRotation setup program.
	- If the pop-up screen for the software installation does not appear on the main screen, find and double-click the MagicRotation setup file on the CD-ROM.
- **3.** Select the installation language and click [Next].
- **4.** Complete the remaining software installation steps according to the instructions displayed on the screen.
	- **8** The software may not work properly if you do not restart the computer after the installation.
		- The MagicRotation icon may not appear depending on the computer system and the product specifications.
		- If the shortcut icon does not appear, press the F5 key.

#### **Restrictions and Problems with the Installation (MagicRotation)**

- **1.** The installation of MagicRotation may be affected by the graphics card, motherboard and the networking environment.
- **2.** When you want to use both MagicRotation and MagicTune, please install MagicTune at first.

#### **Limitation**

- **1.** The "Display Driver" should be properly loaded for the MagicRotation to work properly. The installed "Display Driver" should be the latest driver supplied by the vendor.
- **2.** If some applications like Windows Media Player, Real Player, etc. are not displaying movie files properly in 90, 180 and 270 orientations then do the following :
	- Close the application.
	- Select the Orientation (90, 180, 270) you want to view the application.
	- Relaunch the application.

In most cases this should fix the problem.

- **3.** User Applications using OpenGL and DirectDraw (3D drawing) will not function as per the orientation mode selected (90, 180, 270).
	- e.g. 3D games
- **4.** DOS based applications in Full Screen Mode will not function as per the orientation mode selected (90, 180, 270).
- **5.** Dual is not supported in Windows™ 98, ME, NT 4.0.
- **6.** MagicRotation does not provide support for 24 bits per pixel (Bit depth/Color Quality).
- **7.** If you are changing your Graphic Card it is recommended that you uninstall the MagicRotation Software before doing so.

#### **System Requirements**

#### **OS**

- Windows™ 98 SE
- Windows™ Me
- Windows™ NT 4.0
- Windows™ 2000
- Windows XP Home Edition
- Windows XP Professional
- Windows Vista 32Bit
- Windows 7 32Bit
- **S** For MagicRotation, Windows 2000 or later is recommended.

#### **Hardware**

- At least 128MB of memory(recommended)
- At least 25MB of free space on the hard disk drive

#### **Service Packs**

- It is recommended that your System has the latest Service Pack installed.
- For Windows™ NT 4.0, it is recommended to install Internet Explorer 5.0 and above with Active Desktop component.
	- For more information, refer to the website.
		- Windows™ is registered trademark of Microsoft Corporation,Inc.

#### **Removing the Software**

You can only remove MagicRotation through [Add or Remove Programs ] in Windows.

To remove MagicRotation, complete the following steps.

- **1.** Click [Start] select [Settings], and select [Control Panel] from the menu. For Windows XP, click [Start], and select [Control Panel] from the menu.
- **2.** Double-click the [Add or Remove Programs] icon in the Control Panel.
- **3.** In the [Add/Remove] window, find and select MagicRotation so that it is highlighted.
- **4.** Click [Change or Remove Programs] to remove the software.
- **5.** Select [Yes] to start removing MagicRotation.
- **6.** Wait until a message box appears informing you that the software has been removed completely.
- **S** For technical support, the FAQ (frequently asked questions) or information about the software upgrade for MagicRotation, please visit our website.

### <span id="page-35-1"></span><span id="page-35-0"></span>**5-1 Monitor Self-Diagnosis**

- You can check if the product is working properly using the Self-Diagnosis function.
	- If a blank screen is displayed and the Power LED blinks even if the product and the PC are properly connected, perform the self-diagnosis function according to the procedures below.
- **1.** Turn the product and the PC off.
- **2.** Separate the signal cable from the product .
- **3.** Turn the product on.
- **4.** If the product is working properly, the <Check Signal Cable> message appears. In this case, if a blank screen is displayed again, make sure that there is no problem with the PC and the connection. The product is working properly.

<span id="page-36-0"></span>**Please check the following before requesting After-Sales service. If the problem continues, please contact your nearest** Samsung Electronics Service Center.

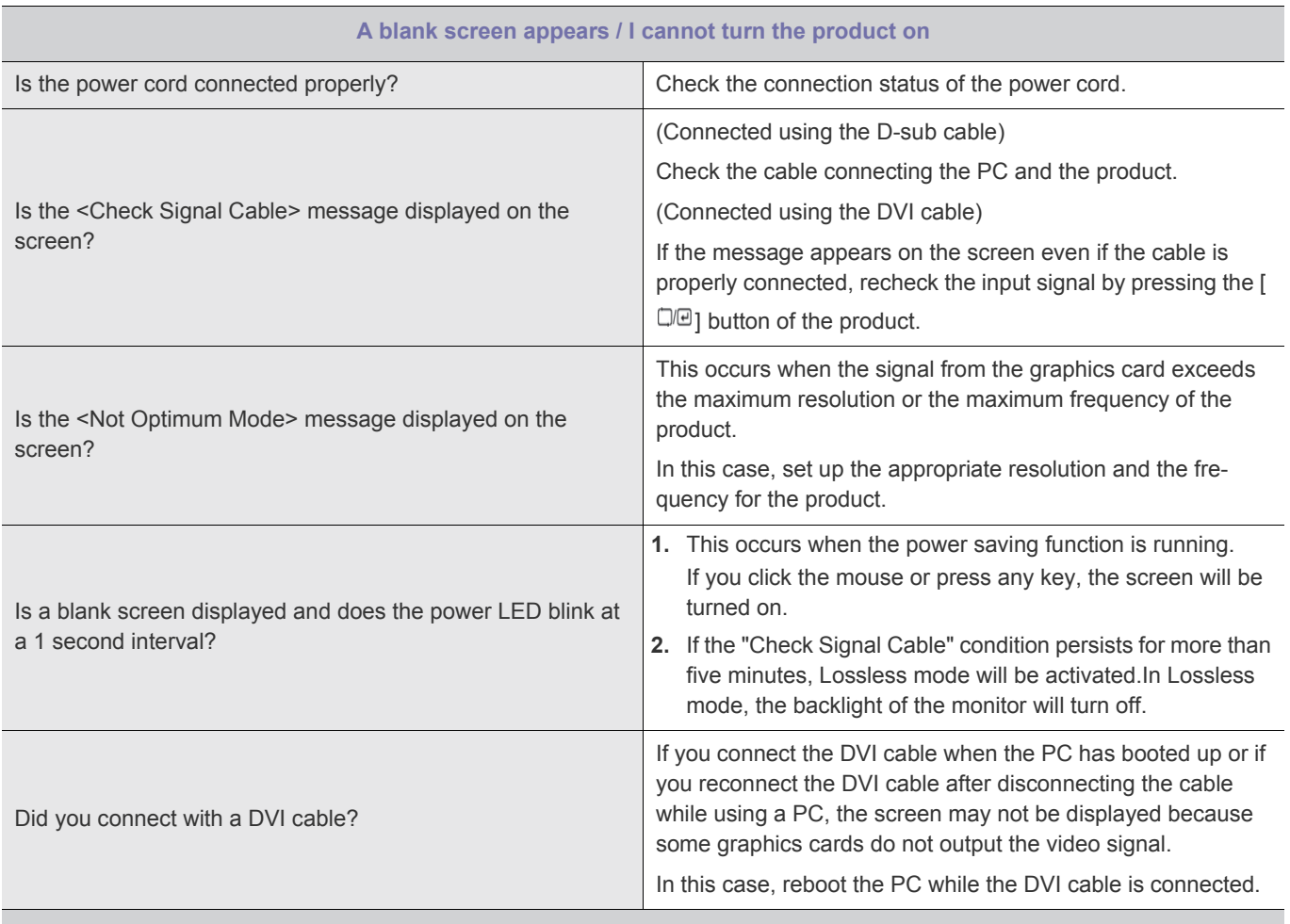

**THE IMAGE IS TOO LIGHT OR TOO DARK.**

Adjust the <Brightness> and <Contrast>.

(Refer to the <Brightness>, <Contrast>)

The display brightness can differ according to the mode set for < MAGICAngle>.

If < SAMSUNG Bright> is set to <Dynamic Contrast>, the display brightness can differ according to the input signal.

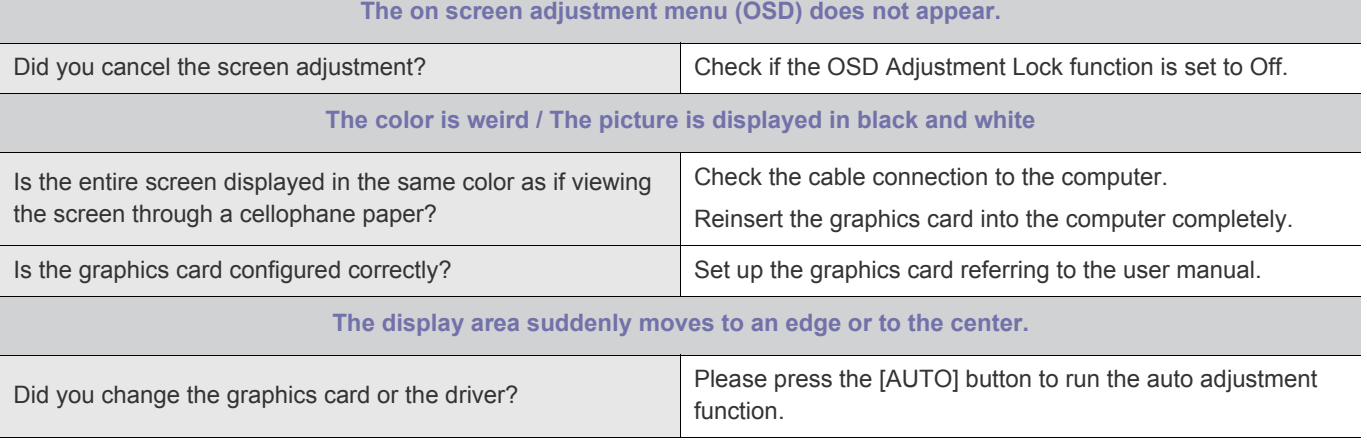

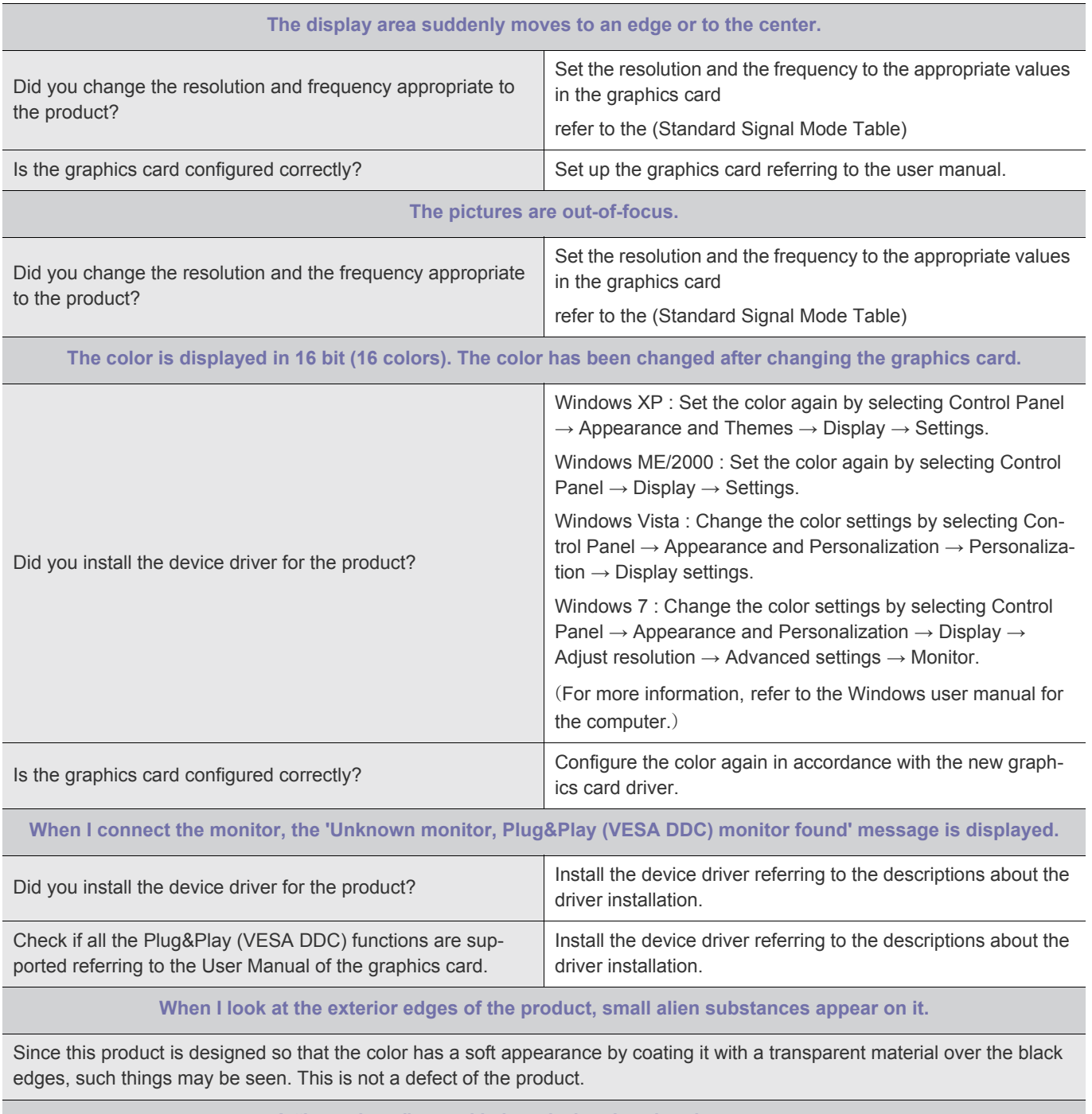

**A "beep, beep" sound is heard when booting the computer.**

If the beep sound is generated 3 or more times when booting up the computer, please request service for the computer.

<span id="page-38-0"></span>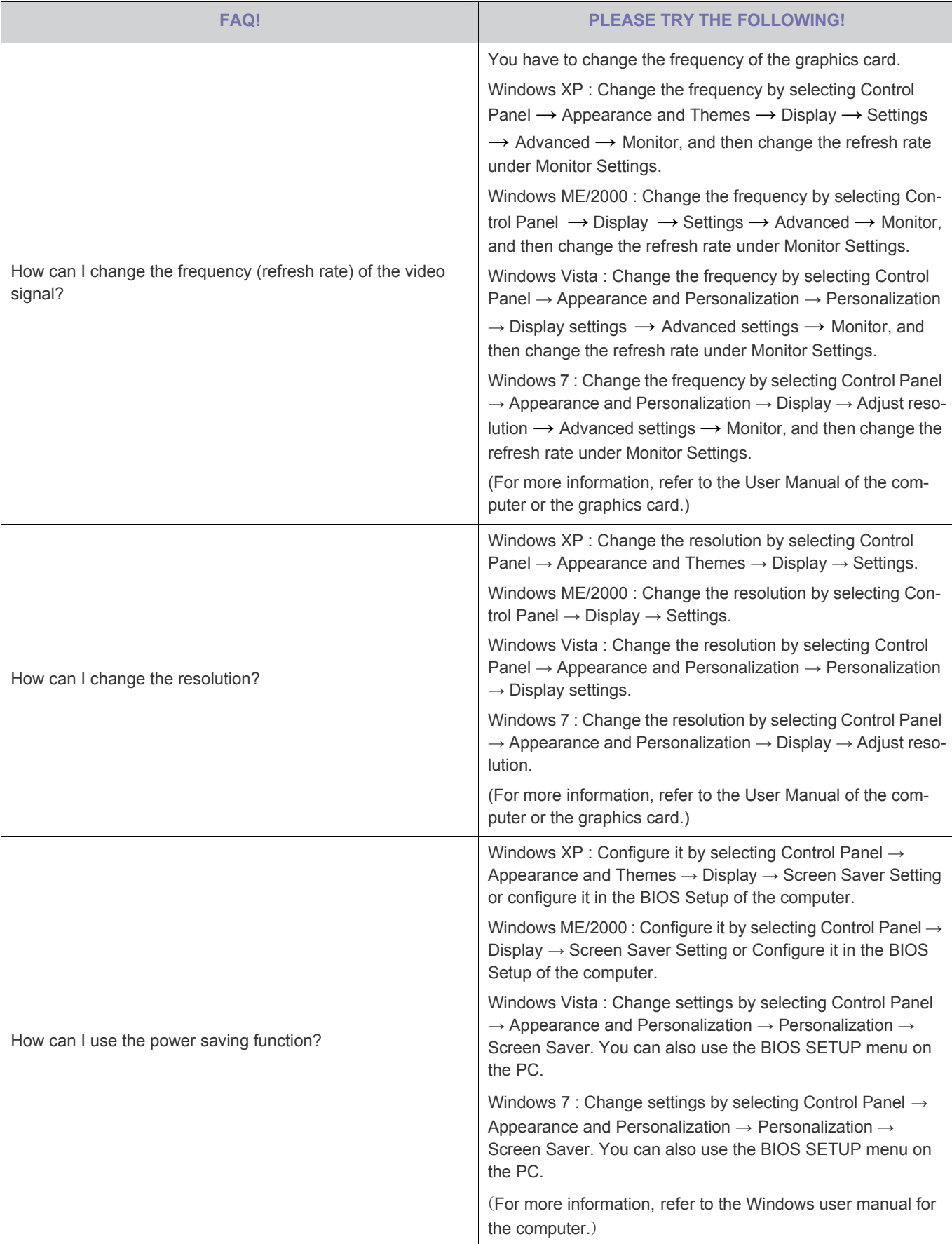

### <span id="page-39-1"></span><span id="page-39-0"></span>**6-1 Specifications**

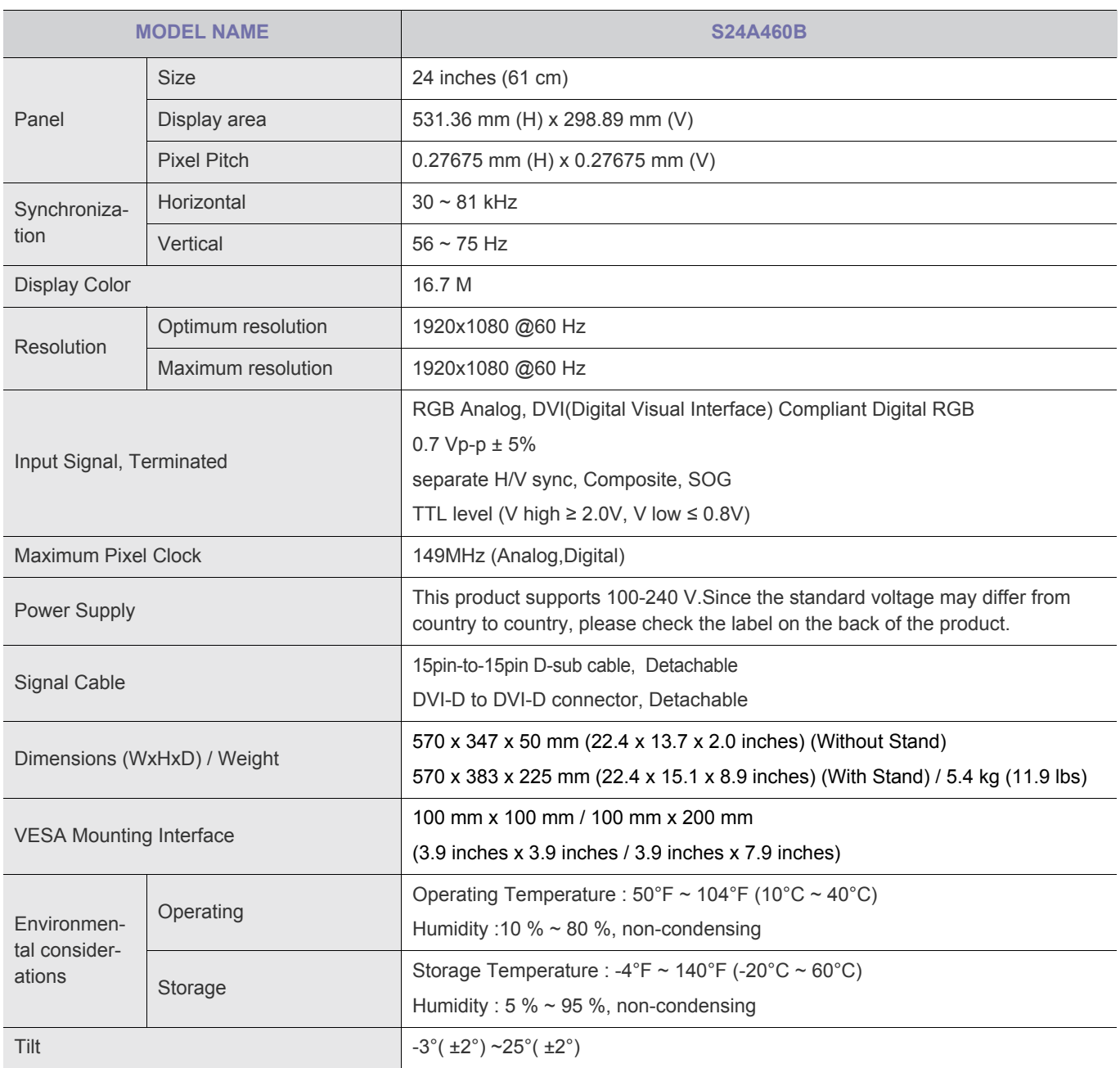

 $\begin{picture}(20,5) \put(0,0){\line(1,0){15}} \put(15,0){\line(1,0){15}} \put(15,0){\line(1,0){15}} \put(15,0){\line(1,0){15}} \put(15,0){\line(1,0){15}} \put(15,0){\line(1,0){15}} \put(15,0){\line(1,0){15}} \put(15,0){\line(1,0){15}} \put(15,0){\line(1,0){15}} \put(15,0){\line(1,0){15}} \put(15,0){\line(1,0){15}} \put(15,0){\line(1,$ Design and specifications are subject to change without prior notice.

**Class B (Information Communication equipment for residential use)** This device is registered for EMC requirements for home use (Class B). It can be used in all areas. (Class B equipment emits less electromagnetic waves than Class A equipment.)

#### (USA only)

Dispose unwanted electronics through an approved recycler. To find the nearest recycling location, go to our website, www.samsung.com/recyclingdirect, or call (877) 278 - 0799

### <span id="page-40-0"></span>**6-2 Power Saving Function**

This monitor has a built-in power management system called PowerSaver. This system saves energy by switching your monitor to low-power mode when it has not been used for a certain amount of time. The monitor automatically returns to normal operation when you press a key on the keyboard. For energy conservation, turn your monitor OFF when it is not needed, or when leaving it unattended for long periods. The PowerSaver system operates with a VESA DPM compliant video card installed in your computer. Use the software utility installed on your computer to set up this feature.

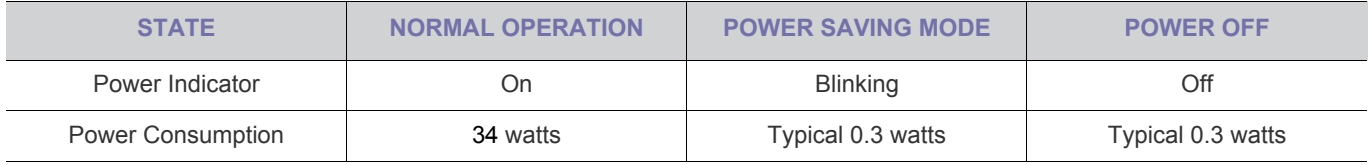

**If there is no power cut-off switch, the power consumption is "0" only when the power cord is disconnected.** 

### <span id="page-41-0"></span>**6-3 Contact SAMSUNG WORLDWIDE**

• If you have any questions or comments relating to Samsung products, please contact the SAMSUNG customer care center.

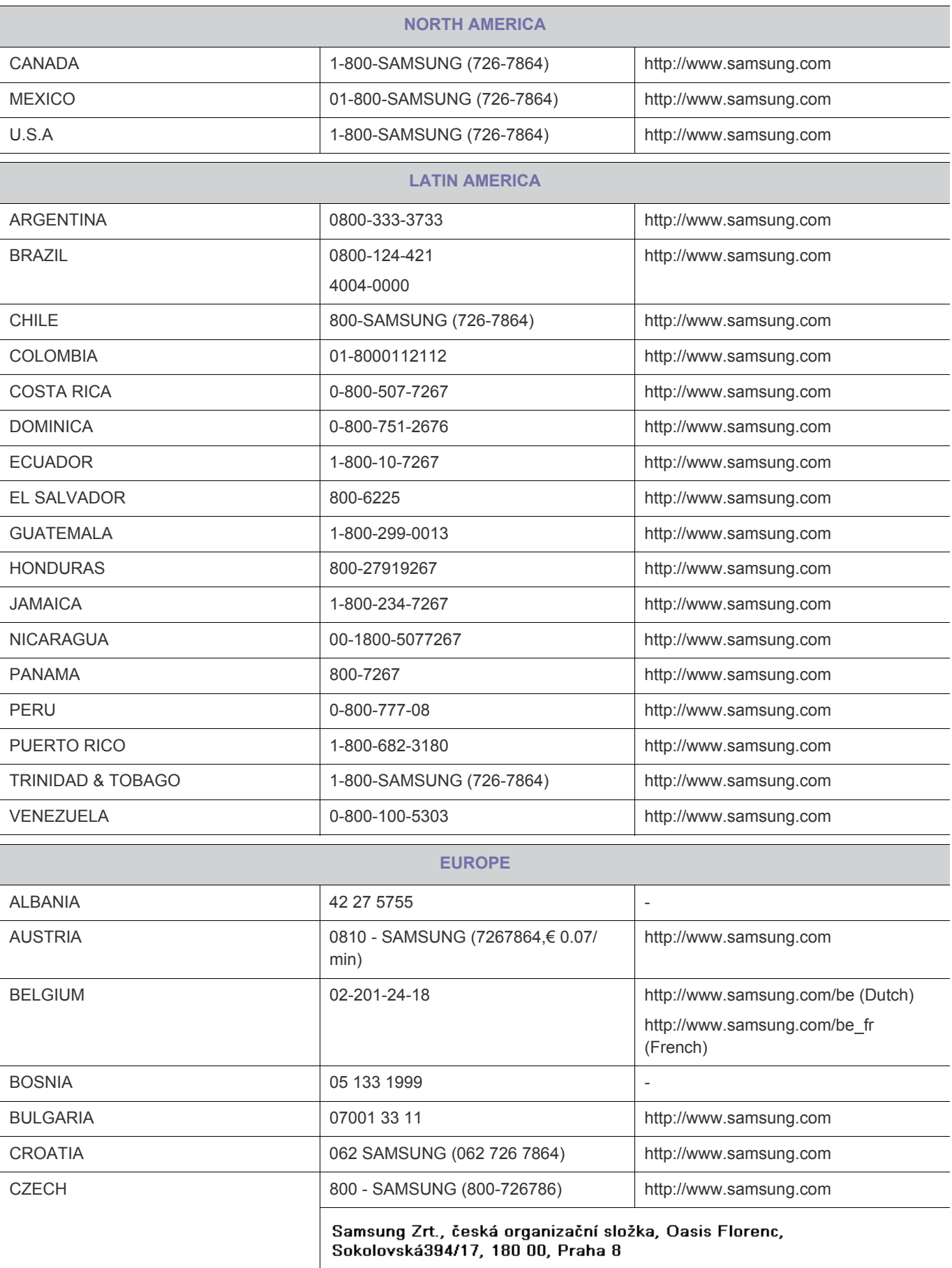

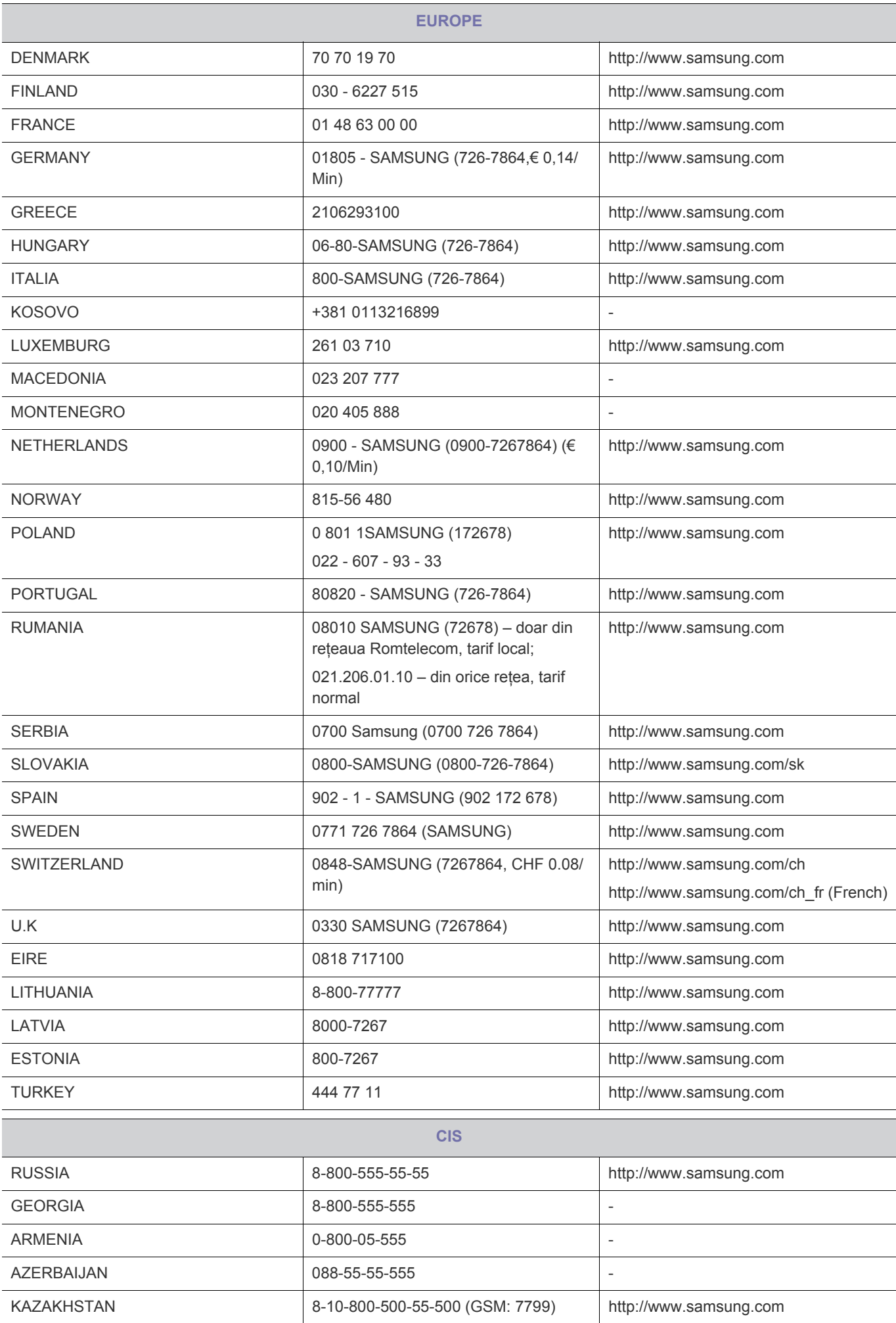

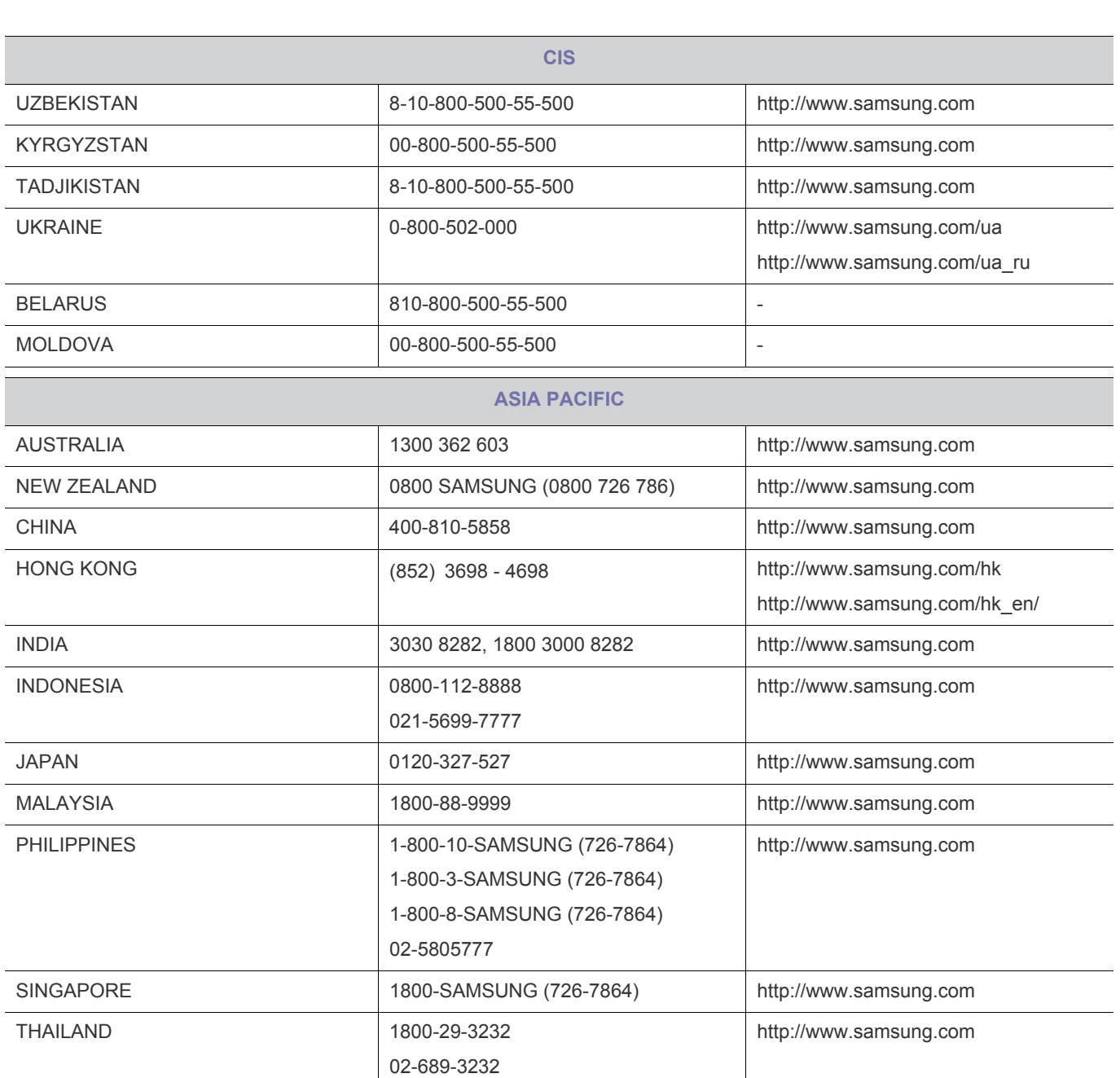

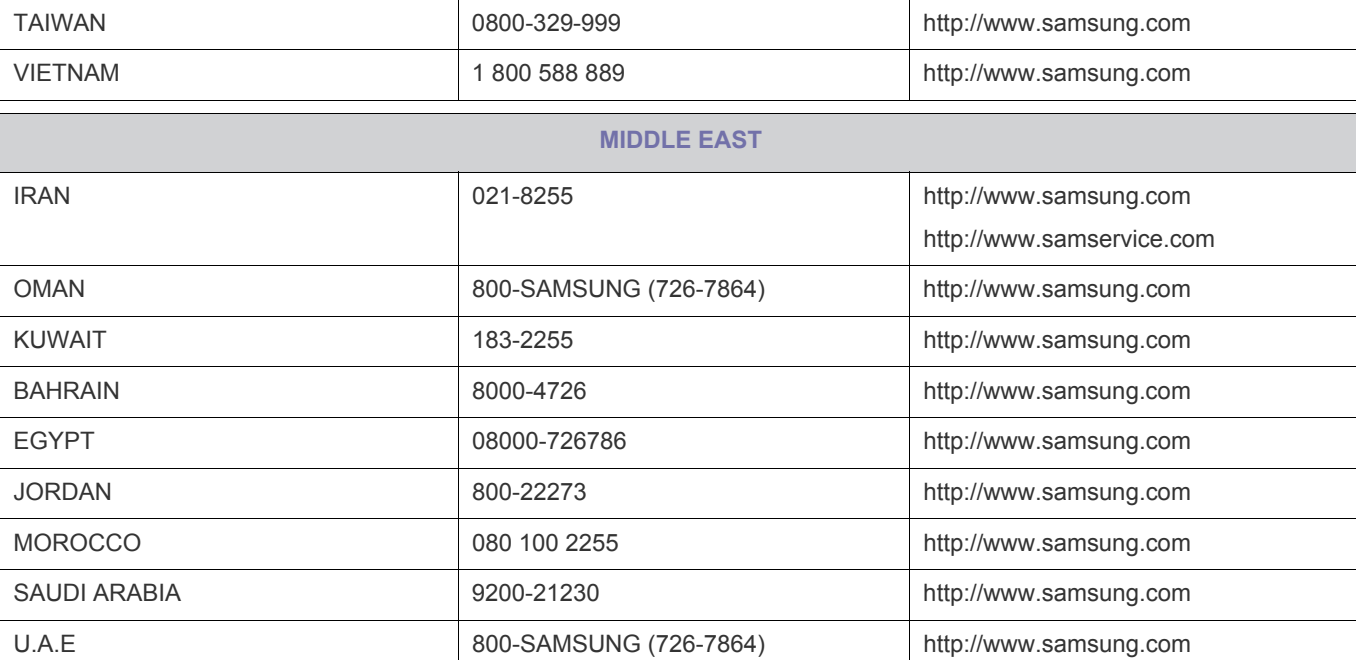

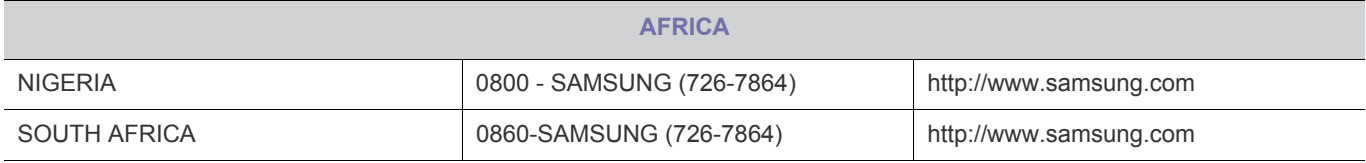

### <span id="page-45-0"></span>**6-4 Correct Disposal of This Product (Waste Electrical & Electronic Equipment) - Europe only**

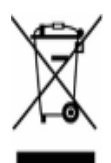

(Applicable in the European Union and other European countries with separate collection systems)

This marking on the product, accessories or literature indicates that the product and its electronic accessories (e.g. charger, headset, USB cable) should not be disposed of with other household waste at the end of their working life. To prevent possible harm to the environment or human health from uncontrolled waste disposal, please separate these items from other types of waste and recycle them responsibly to promote the sustainable reuse of material resources.

Household users should contact either the retailer where they purchased this product, or their local government office, for details of where and how they can take these items for environmentally safe recycling.

Business users should contact their supplier and check the terms and conditions of the purchase contract. This product and its electronic accessories should not be mixed with other commercial wastes for disposal.